# **Руководство по интерфейсу командной строки**

# **UPS Network Management Card 3**

**AP9640, AP9641, AP9643**

**990-91149C-028 02/2021**

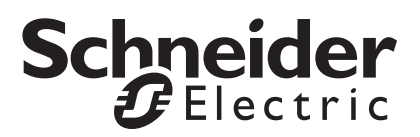

# **Правовая оговорка компании Schneider Electric**

Корпорация Schneider Electric не гарантирует надежность, полноту и безошибочность представленной в настоящем руководстве информации. Данное издание не является заменой подробному оперативному плану, разработанному с учетом конкретных условий монтажа. Таким образом, корпорация Schneider Electric не несет никакой ответственности за ущерб, нарушения законов, неправильно выполненный монтаж, сбой системы и другие проблемы, которые могут возникнуть в связи с использованием настоящего издания.

Информация, содержащаяся в настоящей публикации, предоставляется на условиях «как есть» исключительно для планирования дизайна и проектирования центра обработки данных. Информация для данного издания была добросовестно собрана корпорацией Schneider Electric. Однако не дается никакой гарантии, выраженной или подразумеваемой, в отношении полноты и точности представленной в издании информации.

**КОРПОРАЦИЯ SCHNEIDER ELECTRIC ИЛИ ЛЮБАЯ ГОЛОВНАЯ ИЛИ ДОЧЕРНЯЯ КОМПАНИЯ ИЛИ ФИЛИАЛ КОРПОРАЦИИ SCHNEIDER ELECTRIC ИЛИ СООТВЕТСТВУЮЩИЕ СЛУЖАЩИЕ, РУКОВОДИТЕЛИ, СОТРУДНИКИ НЕ НЕСУТ ОТВЕТСТВЕННОСТИ ЗА ЛЮБЫЕ ПРЯМЫЕ, КОСВЕННЫЕ, ПОБОЧНЫЕ, ШТРАФНЫЕ, ОСОБЫЕ ИЛИ СЛУЧАЙНЫЕ УБЫТКИ (ВКЛЮЧАЯ, В ТОМ ЧИСЛЕ, УБЫТКИ ИЗ-ЗА УТРАТЫ ПРЕДПРИЯТИЯ, РАСТОРЖЕНИЯ ДОГОВОРА, ПОТЕРИ ВЫРУЧКИ, ДАННЫХ, ИНФОРМАЦИИ ИЛИ ПРЕРЫВАНИЯ ДЕЯТЕЛЬНОСТИ), ВОЗНИКШИЕ В РЕЗУЛЬТАТЕ ИЛИ В СВЯЗИ С ИСПОЛЬЗОВАНИЕМ НАСТОЯЩЕГО ИЗДАНИЯ ИЛИ НЕСПОСОБНОСТИ ЕГО ИСПОЛЬЗОВАТЬ, ДАЖЕ ЕСЛИ КОРПОРАЦИЯ SCHNEIDER ELECTRIC БЫЛА НЕПОСРЕДСТВЕННО УВЕДОМЛЕНА О ВОЗМОЖНОСТИ ТАКИХ УБЫТКОВ. КОРПОРАЦИЯ SCHNEIDER ELECTRIC ОСТАВЛЯЕТ ЗА СОБОЙ ПРАВО ИЗМЕНЯТЬ ИЛИ ОБНОВЛЯТЬ СОДЕРЖАНИЕ И ФОРМАТ НАСТОЯЩЕГО ИЗДАНИЯ В ЛЮБОЕ ВРЕМЯ БЕЗ УВЕДОМЛЕНИЯ.**

Авторские, интеллектуальные и иные имущественные права на содержание (включая, в том числе программное обеспечение, звуковые и видеофайлы, текст и фотографии) настоящего издания принадлежат корпорации Schneider Electric или ее лицензиарам. Все права на содержание, не предоставленные явным образом в настоящем документе, защищены. Никакие права не передаются, не отчуждаются и не переходят лицам, получающим доступ к данной информации.

Настоящее издание целиком или любая его часть не подлежат перепродаже.

# **Интерфейс командной строки**

# **Вход в систему**

# **Обзор**

Для доступа к интерфейсу командной строки можно использовать локальное подключение (по последовательному каналу связи) или удаленное подключение (Telnet или SSH) с компьютера, находящегося в той же сети, что и плата сетевого управления (ПСУ).

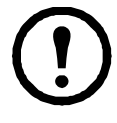

Для доступа к интерфейсу командной строки, который описывается в этом руководстве, на ПСУ должна быть установлена прошивка Smart-UPS или Single Phase Symmetra, а сама ПСУ должна быть установлена в ИБП модели Smart-UPS или Single Phase Symmetra. Дополнительную информацию о моделях ИБП, совместимых с вашей ПСУ, см. в статье **FA237786** базы знаний на веб-сайте службы технической поддержки APC по адресу **[www.apc.com/support](http://www.apc.com/support)**.

Используйте для входа в систему зависящее от регистра имя пользователя и пароль (по умолчанию, **apc** и **apc** для суперпользователя). По умолчанию для пользователя устройства используется имя пользователя **device**. Пользователь с правами только на чтение не имеет доступа к интерфейсу командной строки.

**ПРИМЕЧАНИЕ.** После первого подключения к ПСУ с учетной записью суперпользователя вам будет предложено ввести новый пароль.

**Защитная блокировка**. Если правильное имя пользователя используется с неправильным паролем несколько раз (число раз указано в веб-интерфейсе NMC в разделе **Конфигурация > Безопасность > Локальные пользователи > Настройки по умолчанию**), учетная запись пользователя устройства блокируется до повторного включения привилегированным пользователем или администратором.

Информацию об этих параметрах см. в *Руководстве [пользователя](https://www.apc.com/ru/ru/download/document/SPD_CCON-AYCEFJ_RU/
)* платы сетевого управления 3 (для плат AP9640, AP9641, AP9643).

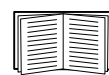

Если вы забыли имя пользователя или пароль, см. раздел «Восстановление утерянного пароля» в *руководстве [пользователя](https://www.apc.com/ru/ru/download/document/SPD_CCON-AYCEFJ_RU/)*.

# **Удаленный доступ к интерфейсу командной строки**

Доступ к интерфейсу командной строки можно выполнять с помощью протокола Telnet или SSH. По умолчанию включен только протокол SSH.

Для включения и отключения этих способов доступа используйте веб-интерфейс. В меню **Консоль управления** выберите **Сеть** > **Консоль > Доступ**.

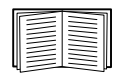

Кроме того, вы можете включить доступ через Telnet или SSH с помощью интерфейса командной строки. См. раздел [«console»](#page-14-0) на стр. 13.

**Протокол SSH для доступа с высоким уровнем защиты.** Если для обеспечения надежной защиты веб-интерфейса используется SSL/TLS, для доступа к интерфейсу командной строки нужно использовать протокол SSH.Протокол SSH выполняет шифрование имен пользователей, паролей и передаваемых данных. Вне зависимости от способа доступа к интерфейсу командной строки (SSH или Telnet) интерфейс, учетные записи пользователей и права доступа пользователей остаются неизменными. Однако, чтобы пользоваться SSH, необходимо сначала выполнить настройку и установить на компьютере клиентскую программу SSH.При включении SSH также активируется протокол безопасного копирования SCP (Secure Copy), обеспечивающий защищенную передачу файлов.

1. Используйте следующий пример команды использования SSH для доступа к ПСУ.

ssh -c aes256-ctr apc@156.205.14.141

ПРИМЕЧАНИЕ. Данная команда SSH предназначена для набора программ OpenSSH. Данная команда может отличаться в зависимости от используемого инструмента SSH.

2. Ввелите имя пользователя и пароль.

ПРИМЕЧАНИЕ. После первого подключения к ПСУ с учетной записью суперпользователя вам будет предложено ввести новый пароль.

Протокол Telnet для стандартного доступа. Программа Telnet обеспечивает стандартную аутентификацию по имени пользователя и паролю, однако не имеет преимуществ шифрования, обеспечивающих высокий уровень защиты.

Использование Telnet для доступа к интерфейсу командной строки:

1. На компьютере, который имеет лоступ к сети с установленной ПСУ, при приглашении к вволу команды наберите telnet и IP-адрес ПСУ (например, telnet 139.225.6.133, если ПСУ использует Telnet порт 23 по умолчанию), и нажмите клавишу ENTER.

ПРИМЕЧАНИЕ. Этот пример применим для командной строки клиентов Telnet. Для разных клиентов Telnet команды могут отличаться.

Если ПСУ использует номер порта не по умолчанию (от 5000 ло 32768), то в зависимости от клиента Telnet необходимо использовать двоеточие или пробел между IP-адресом (или именем DNS) и именем порта. (Эти команды относятся к общему случаю: некоторые клиенты не позволяют указывать порт в качестве аргумента, и для некоторых типов Linux могут потребоваться дополнительные команды).

2. Введите имя пользователя и пароль.

ПРИМЕЧАНИЕ. После первого подключения к ПСУ с учетной записью суперпользователя вам будет предложено ввести новый пароль.

### Локальный доступ к интерфейсу командной строки

Для локального доступа к интерфейсу командной строки используйте компьютер, который подключается к карте сетевого управления через виртуальный последовательный порт USB:

- 1. С помощью прилагаемого кабеля с интерфейсом micro-USB (номер изделия 960-0603) подключите USB-порт компьютера к порту консоли на плате сетевого управления (ПСУ).
- 2. В поисковой строке Windows введите Device Manager (Диспетчер устройств) или откройте его из панели управления. Выберите Ports (Порты) и зафиксируйте номер коммуникационного порта, присвоенный ПСУ.
- 3. Запустите программу терминала (например, такой сторонний эмулятор, как HyperTerminal, PuTTy или Tera Term) и установите следующие значения для коммуникационного порта (зафиксированного в п. 2): 9600 бит/с, 8-битный информационный разряд, без проверки четности, 1 стоповый бит, без контроля потока. Сохраните изменения.
- 4. Нажмите клавишу ENTER (несколько раз, если требуется) для отображения запроса на ввод имени пользователя.
- 5. Ввелите имя пользователя и пароль.

ПРИМЕЧАНИЕ. При первом входе в систему учетная запись привилегированного пользователя будет иметь имя арс. После входа в систему будет предложено ввести новый пароль.

# **Основной экран**

# **Пример основного экрана**

Ниже приведен пример экрана, который отображается при входе в систему с помощью интерфейса командной строки на плате сетевого управления (ПСУ).

```
Schneider Electric Network Management Card AOS vx.x.x
  (c)Copyright 2020 All Rights Reserved Smart-UPS & Matrix-UPS APP vx.x.x
  --------------------------------------------------------------------------
Name : Test Lab Date : 10/30/2020 Contact : Don Adams Time : 5:58:30
Location : Building 3 and User : Super User : Super User
Up Time : 0 Days, 21 Hours, 21 Minutes Stat : P+ N4+ N6+ A+
 --------------------------------------------------------------------------
                Network Protocols Configuration Summary 
 --------------------------------------------------------------------------
                                  Protocol | Status | Protocol | Status | Protocol | Status
 --------------------------------------------------------------------------
|HTTP          | disabled   | HTTPS             | enabled    | FTP               | enabled
 Telnet | disabled | SSH/SFTP | enabled | SNMPv1 | enabled
 SNMPv3| | disabled | Modbus TCP | enabled | | 
 IPv6 | disabled | IPV4 | enabled | Ping | enabled
 --------------------------------------------------------------------------
 Type ? for command listing
Use tcpip command for IP address(-i), subnet(-s), and gateway(-g)
apc>
```
#### **Поля информации и состояния**

**Информационные поля основного экрана.** 

• Два поля идентифицируют версии операционной системы American Power Conversion (AOS) и версии прошивки приложения (APP). Название прошивки приложения определяет устройство, которое подключается к сети с помощью ПСУ. В приведенном выше примере ПСУ использует прошивку приложения для ИБП Symmetra.

```
Network Management Card AOS vx.x.x
Smart-UPS & Matrix-UPS APP vx.x.x
```
• Три поля идентифицируют название системы, контактное лицо и местоположение ПСУ.

```
Name : Test Lab
Contact : Don Adams
Location : Building 3
```
• В поле **«Up Time» (Время работы)** указывается продолжительность работы интерфейса управления ПСУ после последнего запуска или сброса.

```
Up Time : 0 Days 21 Hours 21 Minutes
```
• В двух полях указывается дата и время входа в систему.

```
Date : 06/30/2020
Time : 5:58:30
```
• В поле **«User» (Пользователь)** указывается способ входа в систему — с использованием учетной записи **привилегированного пользователя (Super User), администратора (Administrator), диспетчера устройств (Device Manager),** пользователя с правами только на сетевые ресурсы (Network Only) или пользователя с правами только на чтение (Read Only).

При входе в систему в качестве диспетчера устройств (эквивалент пользователя устройства в интерфейсе пользователя) у вас есть доступ к журналу событий, возможности настройки некоторых параметров ИБП и просмотра ряда активных аварийных сигналов.

User : Super User

#### <span id="page-5-0"></span>**Поля состояния на основном экране.**

• Поле **Состояние** указывает на состояние ПСУ. Среднее состояние меняется в зависимости от работы выбранного Вами протокола IPv4, IPv6 или обоих, как указано во второй таблице ниже.

Stat : P+ N+ A+

```
P+ Операционная система (AOS) работает нормально.
```
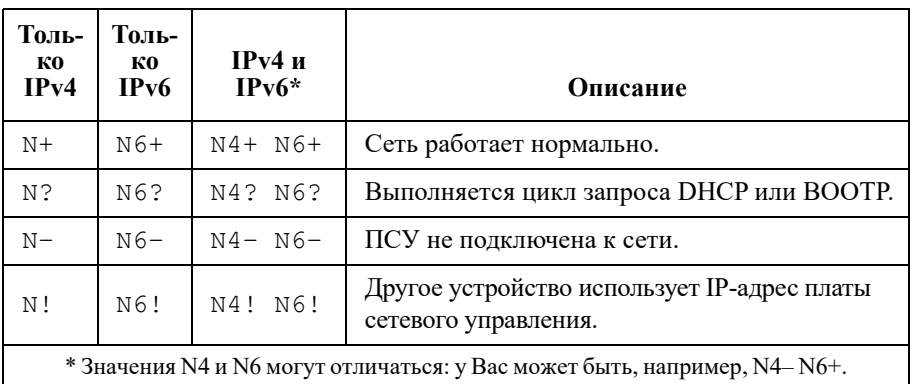

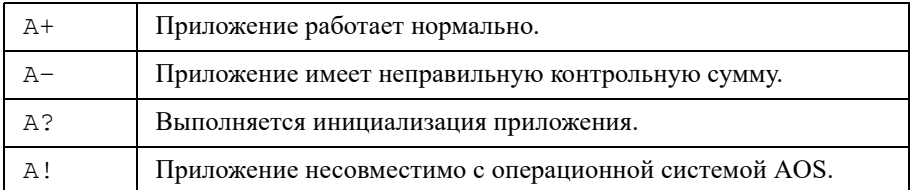

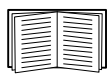

Если P+ не отображается, посетите веб-сайт поддержки клиентов по адресу **<http://www.apc.com/site/support/>**.

# Использование интерфейса командной строки

# Обзор

Интерфейс командной строки предусматривает параметры настройки параметров сети и управления ИБП и его платой сетевого управления (ПСУ).

# Ввод команд

В интерфейсе командной строки используйте команды для настройки ПСУ. Для выдачи команды наберите команду и нажмите клавишу ENTER. Команды и аргументы можно вводить в нижнем, верхнем и смешанных регистрах. Параметры зависят от регистра.

При использовании интерфейса командной строки можно также выполнять следующие операции.

• Набрать ? и нажать ENTER, чтобы просмотреть список имеющихся команд на основании типа Вашей учетной записи.

Для получения информации о назначении и синтаксисе указанной команды наберите команду, пробел и ? или слово help. Например, для просмотра параметра конфигурации RADIUS ввелите: radius ?

```
или
radius help
```
- Нажмите клавишу со стрелкой вверх для просмотра команды, которая была введена последней в этом сеансе. Используйте клавиши со стрелками вверх и вниз для просмотра списка, в который может входить до десяти команд.
- Наберите по меньшей мере одну букву команды и нажмите клавишу ТАВ, чтобы просмотреть все команды, которые совпадают с текстом, набранным в командной строке.
- Наберите ups -st для просмотра состояния ИБП.
- Введите exit или quit, чтобы отключить соединение с интерфейсом командной строки.  $\bullet$

#### Синтаксис команды

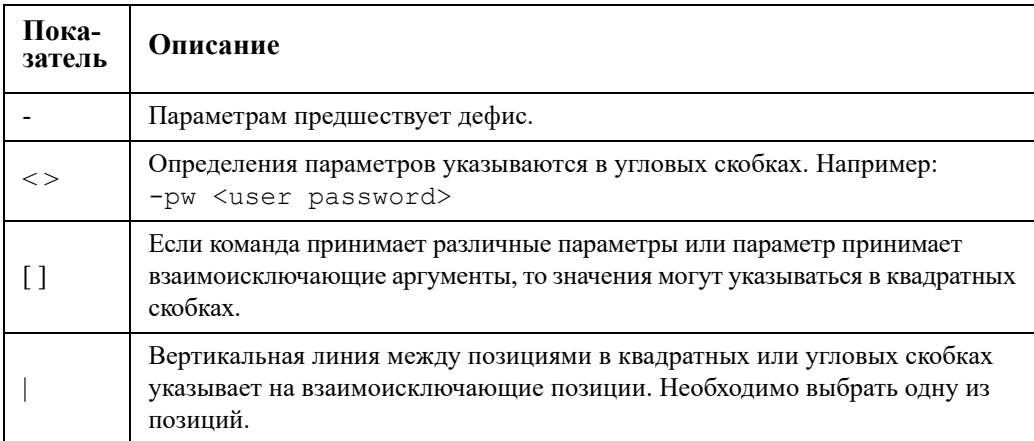

#### Примеры синтаксиса

Командная строка, которая поддерживает несколько параметров:

user - п < имя пользователя> - рм < пароль пользователя>

Здесь команда user использует два параметра: - n, который определяет имя пользователя, и - рм, который изменяет пароль.

Например, чтобы изменить пароль на XYZ, введите:

user -n apc -pw XYZ

ПРИМЕЧАНИЕ. Для привилегированного пользователя также необходимо ввести текущий пароль, если пароль изменяется удаленно. См. раздел «user».

Обратите внимание, что для привилегированного пользователя также необходимо ввести текущий пароль (см. раздел «user»).

Команда, которая принимает для параметра взаимоисключающие аргументы: alarmcount -p [all | warning | critical]

В этом примере параметр - р принимает только три аргумента: all, warning или critical. Например, для просмотра ряда активных критических аварийных сигналов наберите:

alarmcount -p critical

Команда не будет выполнена, если введен не указанный аргумент.

# Коды реакции на команду

При выполнении заданных операций (скриптов) коды реакции на команду позволяют достаточно точно определять условия ошибки без необходимости точного совпадения с текстом сообщения об ошибке.

Интерфейс командной строки сообщает обо всех командных операциях в следующем формате:

Е [0-9] [0-9] [0-9]: Сообщение об ошибке

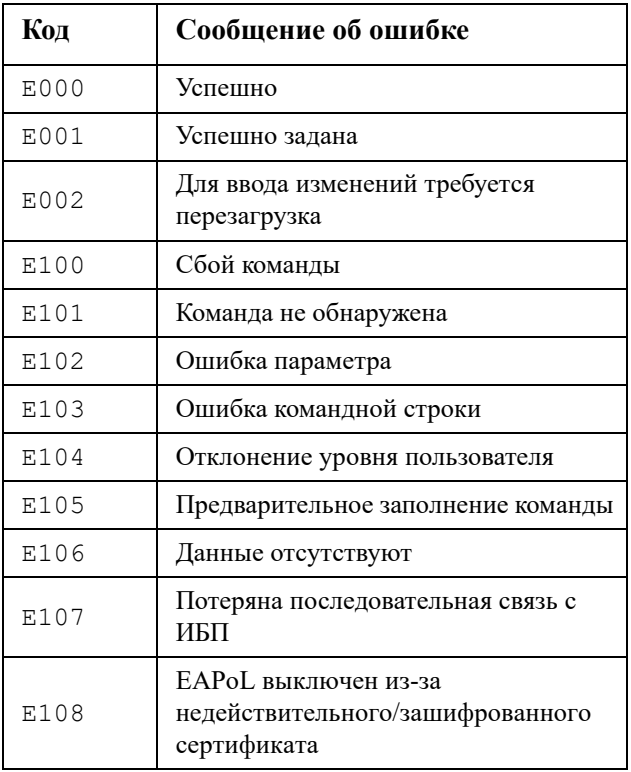

# **Описание команд**

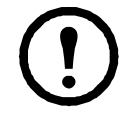

На различных устройствах ИБП могут быть доступны различные команды и параметры из указанных ниже.

# **?**

**Доступ.** Привилегированный пользователь, администратор, пользователь устройства.

**Описание.** Просмотр списка всех команд интерфейса командной строки для учетной записи Вашего типа. Для просмотра текста справки по конкретной команде наберите эту команду и поставьте после нее знак вопроса.

**Пример.** Для просмотра списка параметров, которые принимаются командой alarmcount, наберите: alarmcount ?

### **about**

**Доступ.** Привилегированный пользователь, администратор, пользователь устройства, пользователь с правами только на сетевые ресурсы, пользователь с правами только на чтение.

**Описание.** Просмотр информации об аппаратно-программном обеспечении. Эта информация полезна при поиске неисправностей и позволяет определить наличие обновленного аппаратно-программного обеспечения на веб-сайте.

#### **alarmcount**

**Доступ.** Привилегированный пользователь, администратор, пользователь устройства, только для чтения.

#### **Описание.**

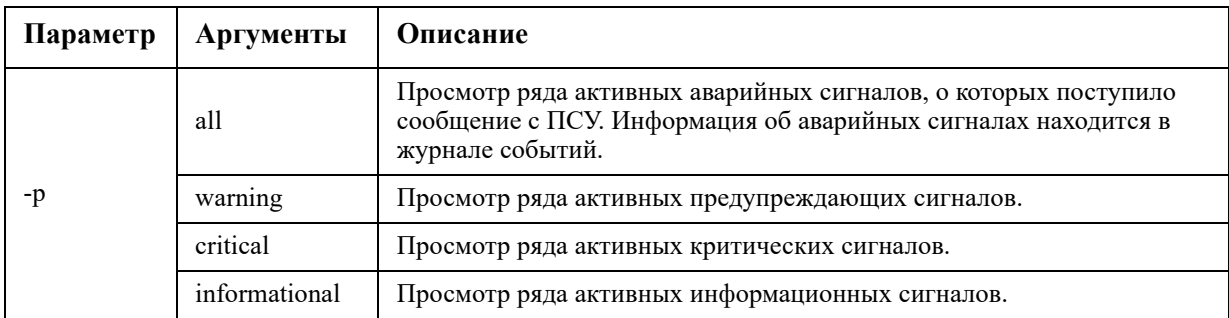

**Пример.** Для просмотра всех активных предупреждающих сигналов наберите: alarmcount -p warning

# bacnet

Доступ. Привилегированный пользователь, администратор, пользователь устройства.

Описание. Просмотр и настройка параметров BACnet.

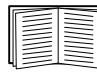

Дополнительные сведения о точках данных ИБП, предоставляемых посредством BACnet, см. в документах «BACnet Application Maps» (Карты реализации BACnet) на веб-сайте APC www.apc.com.

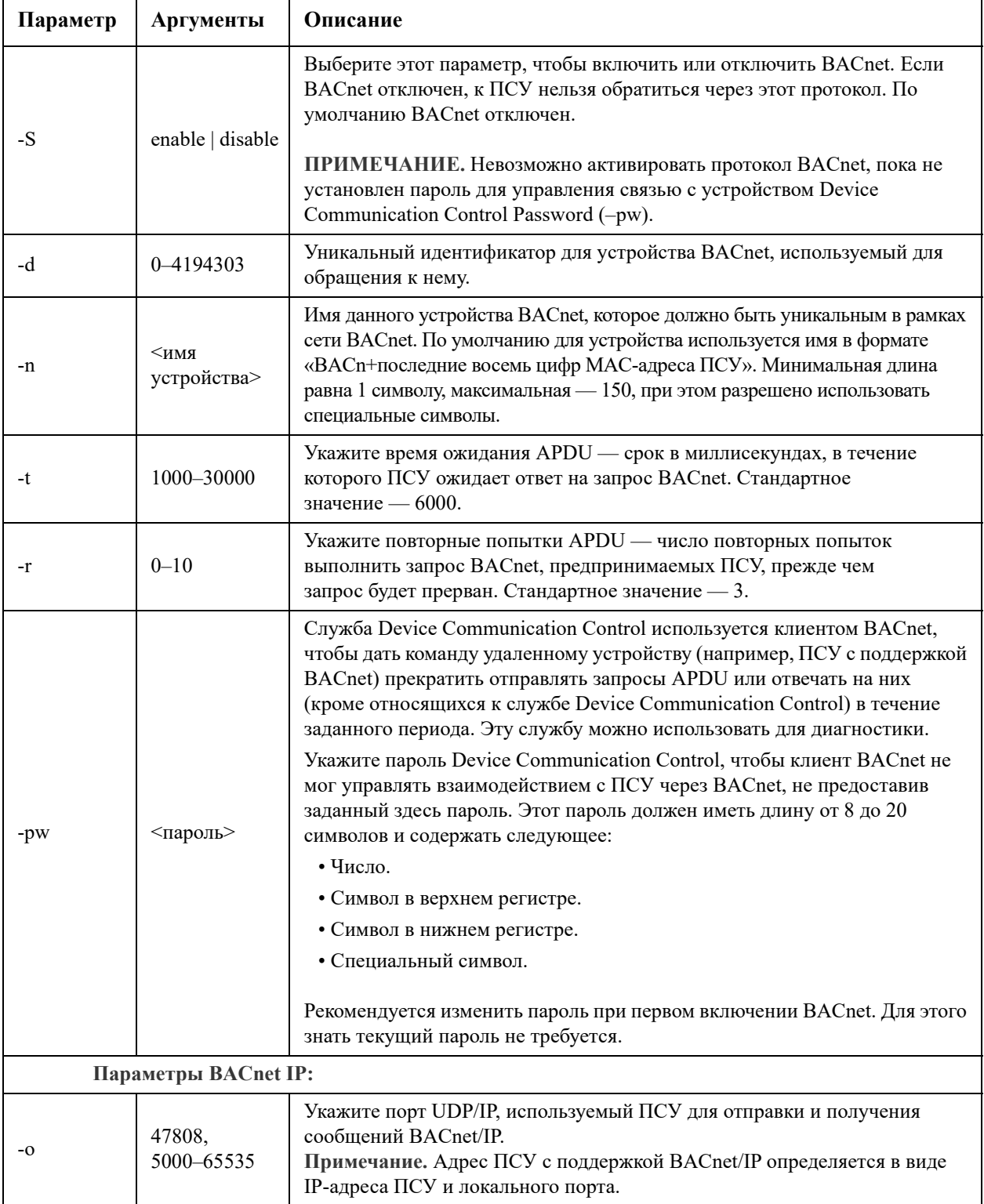

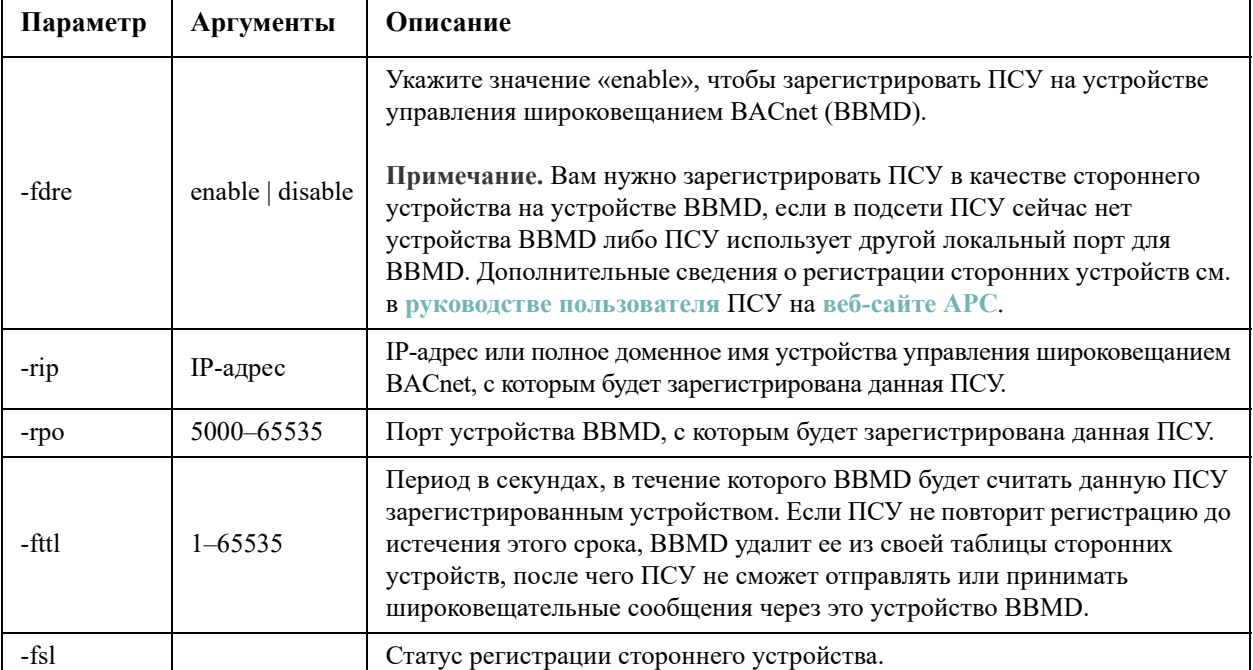

#### Пример.

bacnet E000: Success Enabled: yes Device ID: 1013 Device name: BACnB7D7E5F2 Network Protocol: BACnet/IP APDU timeout (ms): 6000 APDU retries: 3 IP Port: 47808 (0xBAC0) Registration Enabled: no Registration Status: Foreign device registration inactive Registration BBMD: 0.0.0.0 Registration BBMD port: 47808 (0xBAC0) Registration TTL: 7200

# **boot**

**Доступ.** Привилегированный пользователь, администратор, пользователь с правами только на сетевые ресурсы

**Описание.** Настройка того, как ПСУ будет получать свои сетевые параметры, включая IP-адрес, маску подсети и шлюз по умолчанию. После этого требуется настройка параметров сервера BOOTP или DHCP.

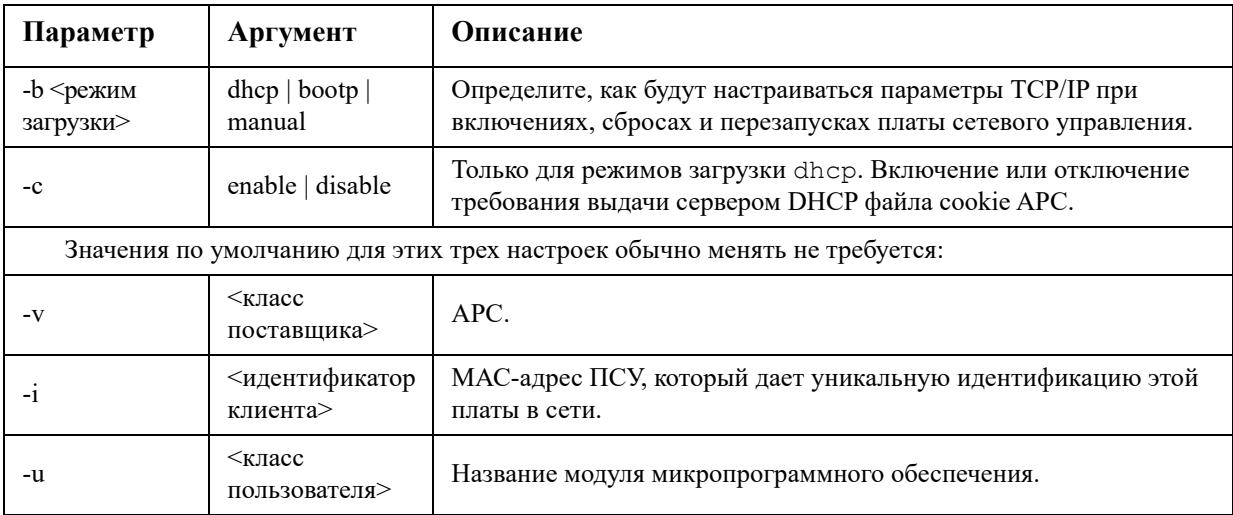

**Пример.** Чтобы использовать сервер DHCP для получения сетевых параметров, выполните следующие операции.

- 1. Наберите boot -b dhcp
- 2. Включите требования к серверу DHCP о необходимости выдачи файла cookie APC: boot -c enable

# **bye**

**Доступ.** Привилегированный пользователь, администратор, пользователь устройства, пользователь с правами только на сетевые ресурсы, пользователь с правами только на чтение.

**Описание.** Выход из сеанса интерфейса командной строки. Работает аналогично командам exit и quit.

**Пример.** 

bye

Connection Closed - Bye

#### **cd**

**Доступ.** Привилегированный пользователь, администратор, пользователь устройства, пользователь с правами только на сетевые ресурсы, пользователь с правами только на чтение.

**Описание.** Поиск папки в структуре каталога ПСУ.

**Пример 1.** Для изменения папки ssh и подтверждения того, что сертификат безопасности SSH был загружен в ПСУ, выполните следующие операции.

- 1. Наберите cd ssh и нажмите ENTER.
- 2. Наберите dir и нажмите ENTER для получения списка файлов, хранящихся в папке SSH.

**Пример 2.** Для возврата в предыдущую папку каталога наберите:

cd ..

# <span id="page-12-0"></span>**cfgshutdn**

**Доступ.** Привилегированный пользователь, администратор, пользователь устройства.

**Описание.** Настройка параметров выключения: это позволяет отобразить и настроить значения для задержки выключения ИБП, задержки возврата ИБП, продолжительности работы ИБП при низком заряде батареи, времени ИБП в спящем режиме, минимального заряда батареи ИБП и минимального времени автономной работы ИБП на выходе.

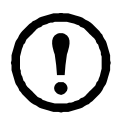

Эти функции доступны не для всех ИБП.

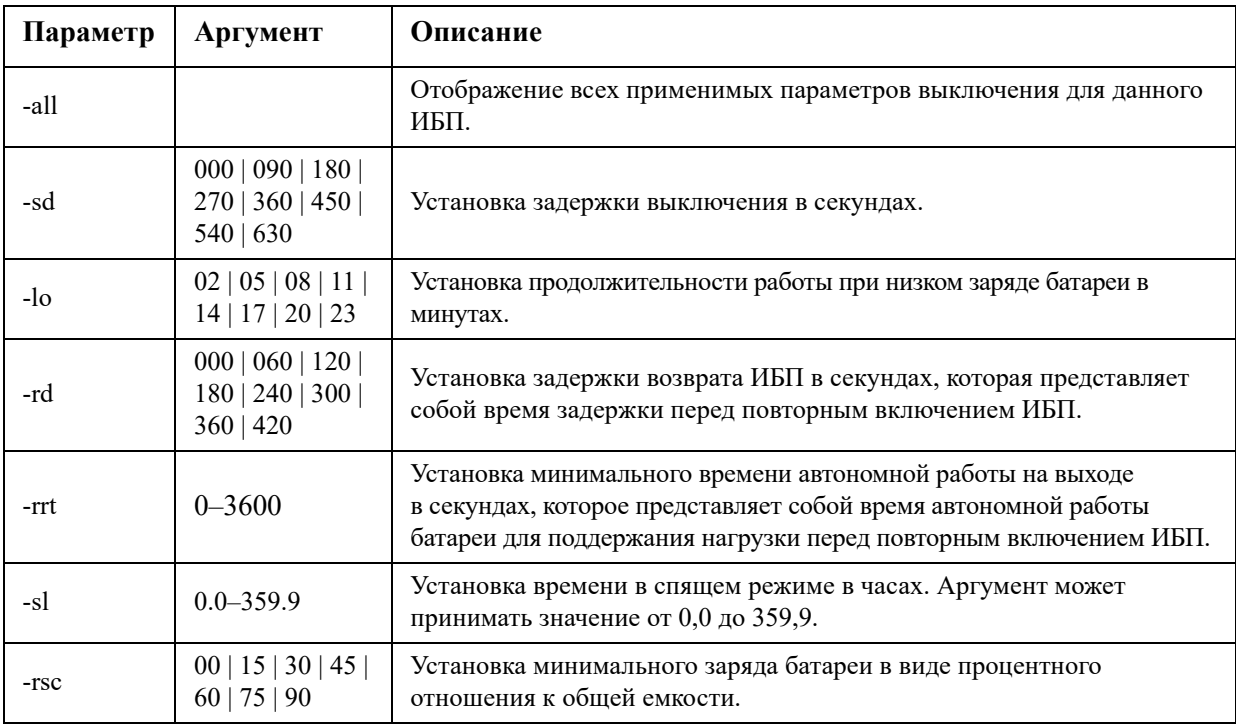

#### **Пример.**

cfgshutdn -all E000: Success Low Battery Duration: 4 min Sleep Time: 0.0 hr

# **cfgpower**

**Доступ.** Привилегированный пользователь, администратор, пользователь устройства.

**Описание.** Настройка параметров питания: это позволяет отобразить <sup>и</sup> настроить точки перехода, чувствительность <sup>и</sup> выходное напряжение.

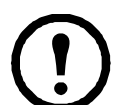

Эти функции доступны не для всех ИБП.

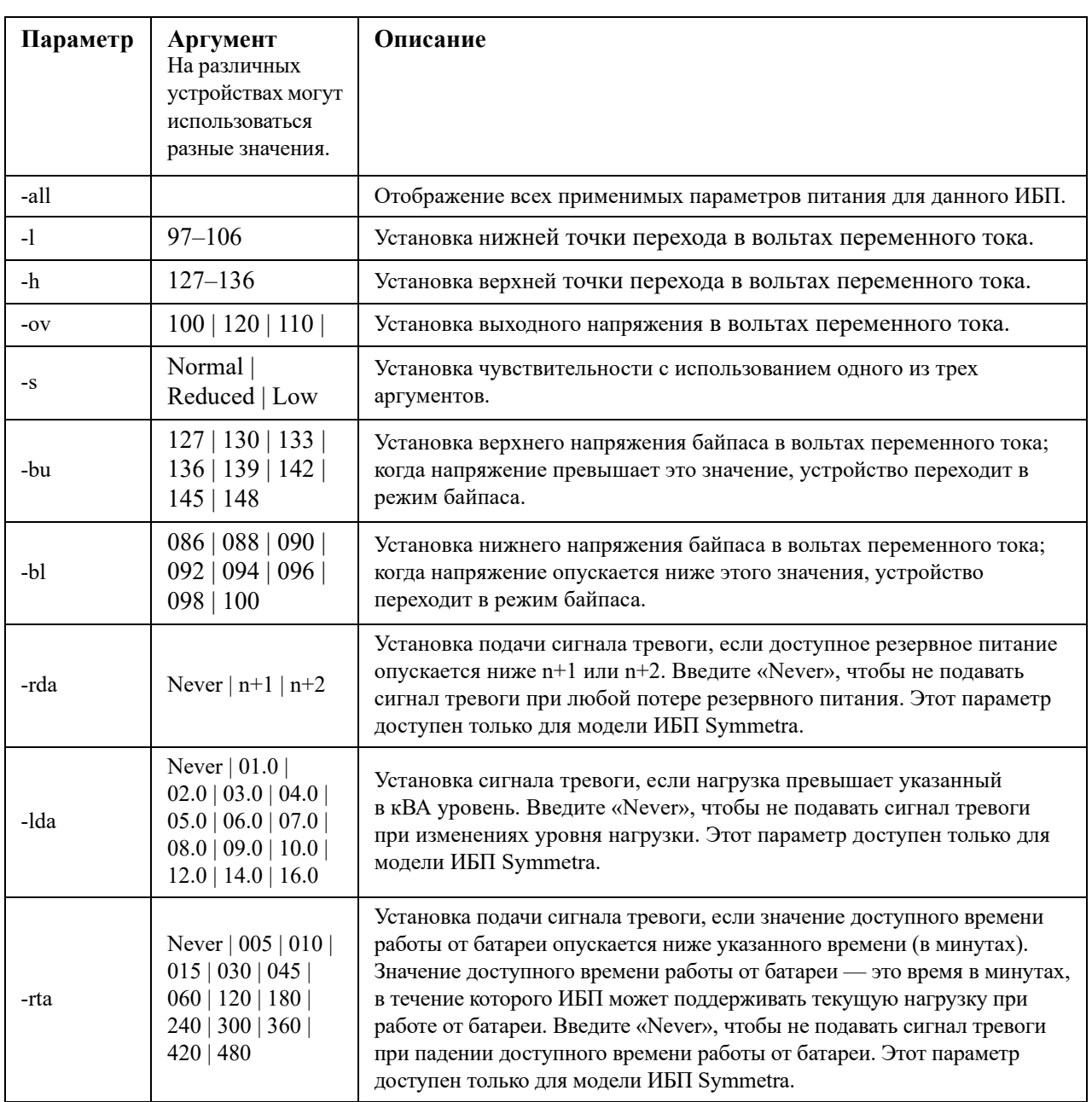

#### Пример.

```
cfqpower -all
E000: Success
Low Transfer Voltage: 106 VAC
High Transfer Voltage: 127 VAC
Sensitivity: Normal
```
# clrrst

Доступ. Привилегированный пользователь, администратор.

Описание. Очистка причины сброса сетевого интерфейса. См. раздел «lastrst» на стр. 22.

#### <span id="page-14-0"></span>console

Доступ. Привилегированный пользователь, администратор, только сеть.

Описание. Определяет, могут ли пользователи иметь доступ к интерфейсу командной строки с помощью протокола Telnet, выключенного по умолчанию, или протокола Secure Shell (SSH), включенного по умолчанию, обеспечивающего защиту путем передачи имен пользователей, паролей и данных в шифрованном виде. Для дополнительной безопасности можно изменить настройку порта Telnet или SSH. Можно также отключить сетевой доступ к интерфейсу командной строки.

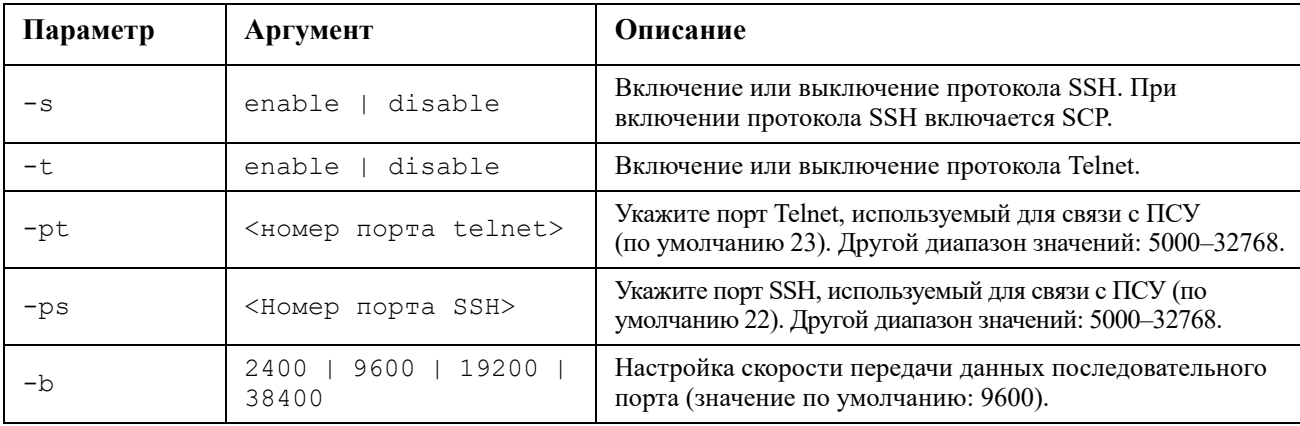

Пример 1. Чтобы обеспечить доступ SSH к интерфейсу командной строки, наберите: console -s

Пример 2. Чтобы изменить порт Telnet на 5000, наберите: console -pt 5000

# date

Доступ. Привилегированный пользователь, администратор.

Описание. Настройте лату, используемую ПСУ.

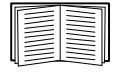

Сведения о настройке сервера NTP на определение даты и времени для ПСУ см. в руководстве пользователя.

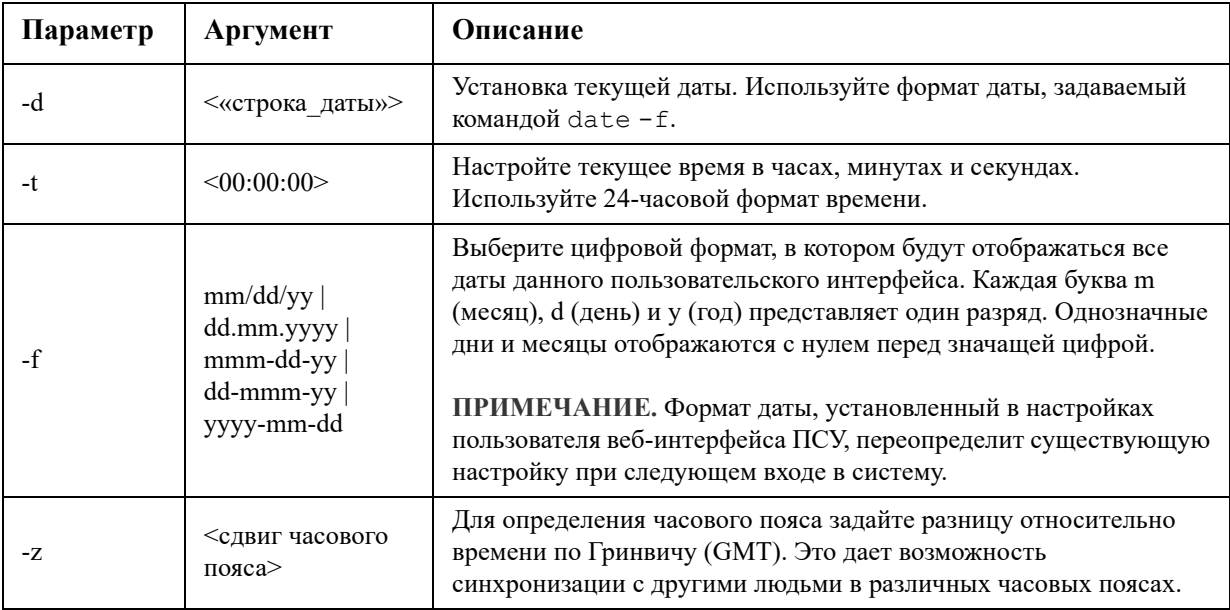

**Пример 1.** Для отображения даты в формате гггг-мм-дд наберите: date -f yyyy-mm-dd

**Пример 2.** Чтобы указать дату 30 октября 2009 года в формате, указанном в предыдущем примере, наберите:

date -d "30.10.2009"

**Пример 3.** Чтобы задать время 17:21:03, наберите: date -t 17:21:03

# **delete**

**Доступ.** Привилегированный пользователь, администратор.

**Описание.** Удаление файла в файловой системе. (Сведения об удалении журнала событий см. в *руководстве [пользователя](https://www.apc.com/ru/ru/download/document/SPD_CCON-AYCEFJ_RU/)*.)

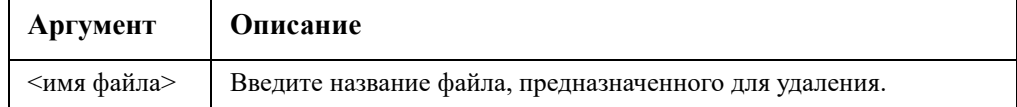

**Пример.** Чтобы удалить файл, выполните следующие действия:

- 1. Перейдите в папку, в которой находится нужный файл. Например, для перехода к папке журналов logs наберите: cd logs
	-

- 2. Для просмотра файлов в папке журналов logs введите: dir
- 3. Наберите

delete <имя файла>

### detbat

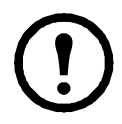

Данная команда доступна не на всех устройствах ИБП.

Для некоторых устройств ИБП с префиксом SRT доступны другие варианты.

Доступ. Привилегированный пользователь, администратор, пользователь устройства. Описание. Просмотр подробной информации о батарее ИБП.

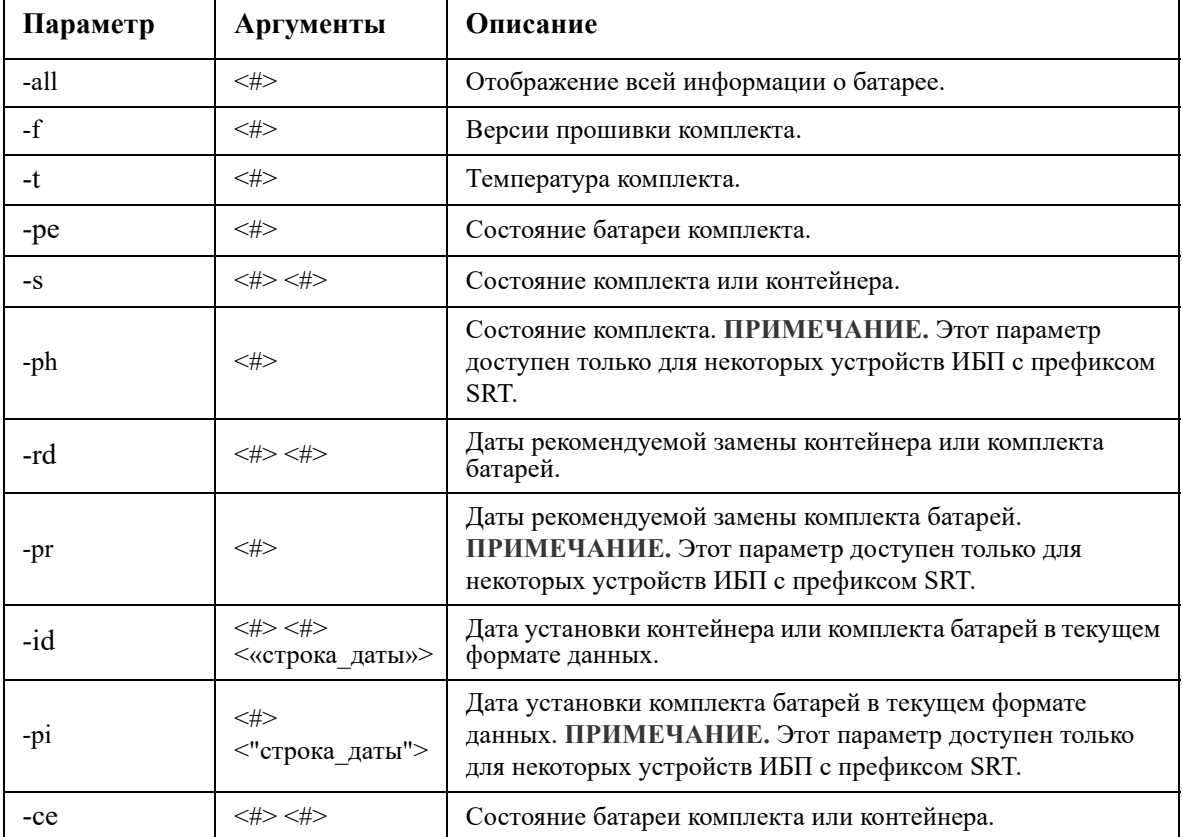

Пример. detbat -all

E000: Success Firmware Revision (IP): BMC 12.5 Temperature (IP): 26.00C Pack Status (IP): No Errors Health (IP, C1): Battery Life OK Predicted Replacement Date (IP, C1): 07/02/2019 Installation Date (IP, C1): 02/12/2015 Status (IP, C1): OK

# **detstatus**

**Доступ.** Привилегированный пользователь, администратор, пользователь устройства.

**Описание.** Просмотр подробных сведений о состоянии ИБП. См. также описание параметра -st в разделе [«ups»](#page-37-0) на стр. 36.

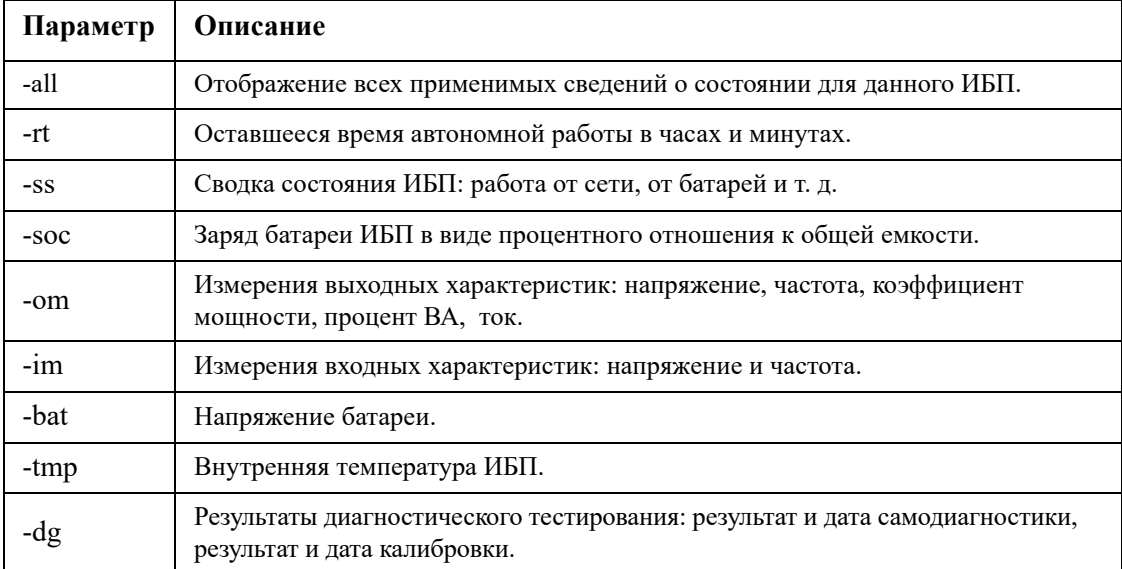

#### **Пример.**

```
detstatus -rt
E000: Success
Runtime Remaining: 9 hr 22 min 30 sec
```
#### <span id="page-17-0"></span>**dir**

**Доступ.** Привилегированный пользователь, администратор, пользователь устройства, пользователь с правами только на сетевые ресурсы, пользователь с правами только на чтение.

**Описание.** Просмотр файлов и папок, хранящихся на ПСУ.

#### **Пример.**

```
dir
E000: Success
1024 Jan 2 4:34 apc_hw21_aos_1.1.0.15.bin
     6249332 Jan 2 4:34 apc_hw21_su_1.1.0.15.bin
            45000 Sep 30 1996 config.ini
            0 Apr 23 18:53 db/
            0 Apr 23 18:53 ssl/
            0 Apr 23 18:53 ssh/
            0 Apr 23 18:53 logs/
            0 Apr 23 18:53 sec/
            0 Apr 23 18:53 fwl/
            0 Apr 23 18:53 email/
            0 Apr 23 18:53 eapol/
            0 Apr 23 18:53 tmp/
            0 Apr 23 18:53 upsfw/
```
### **dns**

**Доступ.** Привилегированный пользователь, администратор.

**Описание.** Настройка и отображение параметров системы доменных имен (DNS) вручную.

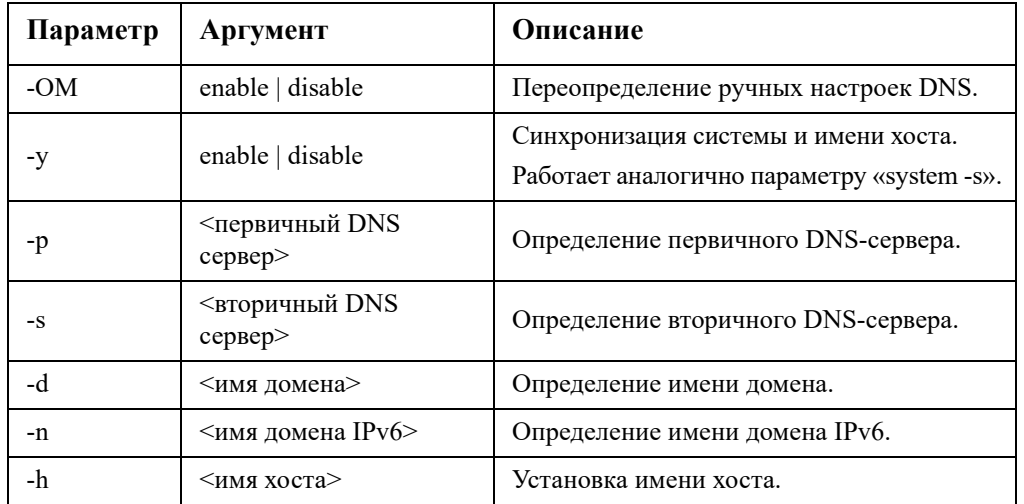

#### **Пример.**

dns -OM E000: Success Override Manual DNS Settings: enabled

### **eapol**

**Доступ.** Привилегированный пользователь, администратор.

**Описание.** Конфигурация настроек EAPoL (Безопасность 802.1 X). **.** 

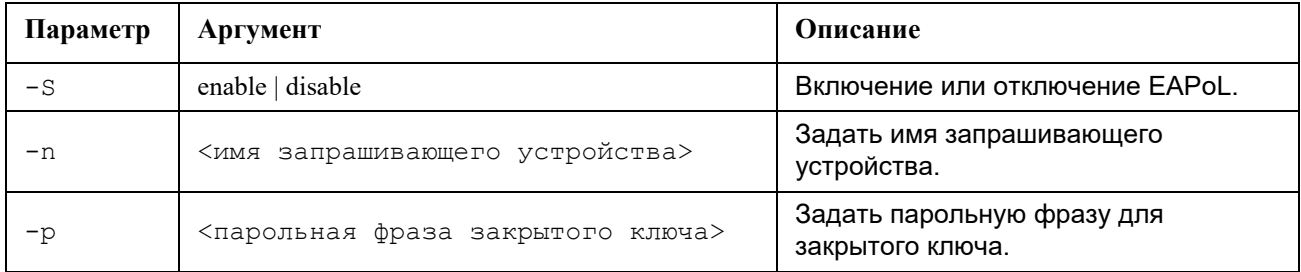

#### **Пример 1.** Для отображения результата команды eapol

apc>eapol E000: Success Active EAPoL Settings -------------------- Status:enabled Supplicant Name:NMC-Supplicant Passphrase:<hidden> CA file Status:Valid Certificate Private Key Status:Valid Certificate Public Key Status:Valid Certificate Result:Success

#### **Пример 2.** Чтобы включить EAPoL

apc>eapol -S enable E000: Success Reboot required for change to take effect.

### **email**

**Доступ.** Привилегированный пользователь, администратор, пользователь с правами только на сетевые ресурсы.

**Описание.** Используйте следующие команды для настройки параметров электронной почты, используемых при рассылке уведомлений о событиях с ПСУ.

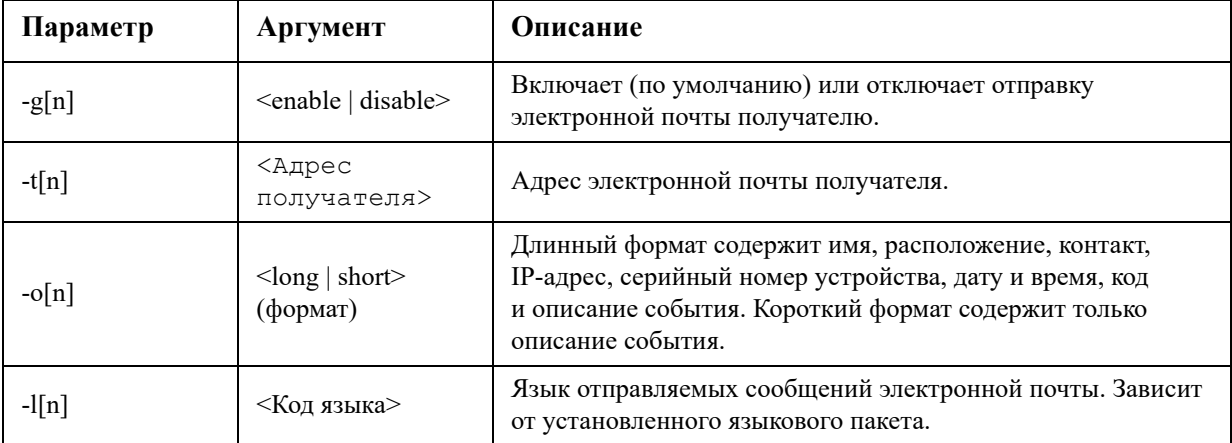

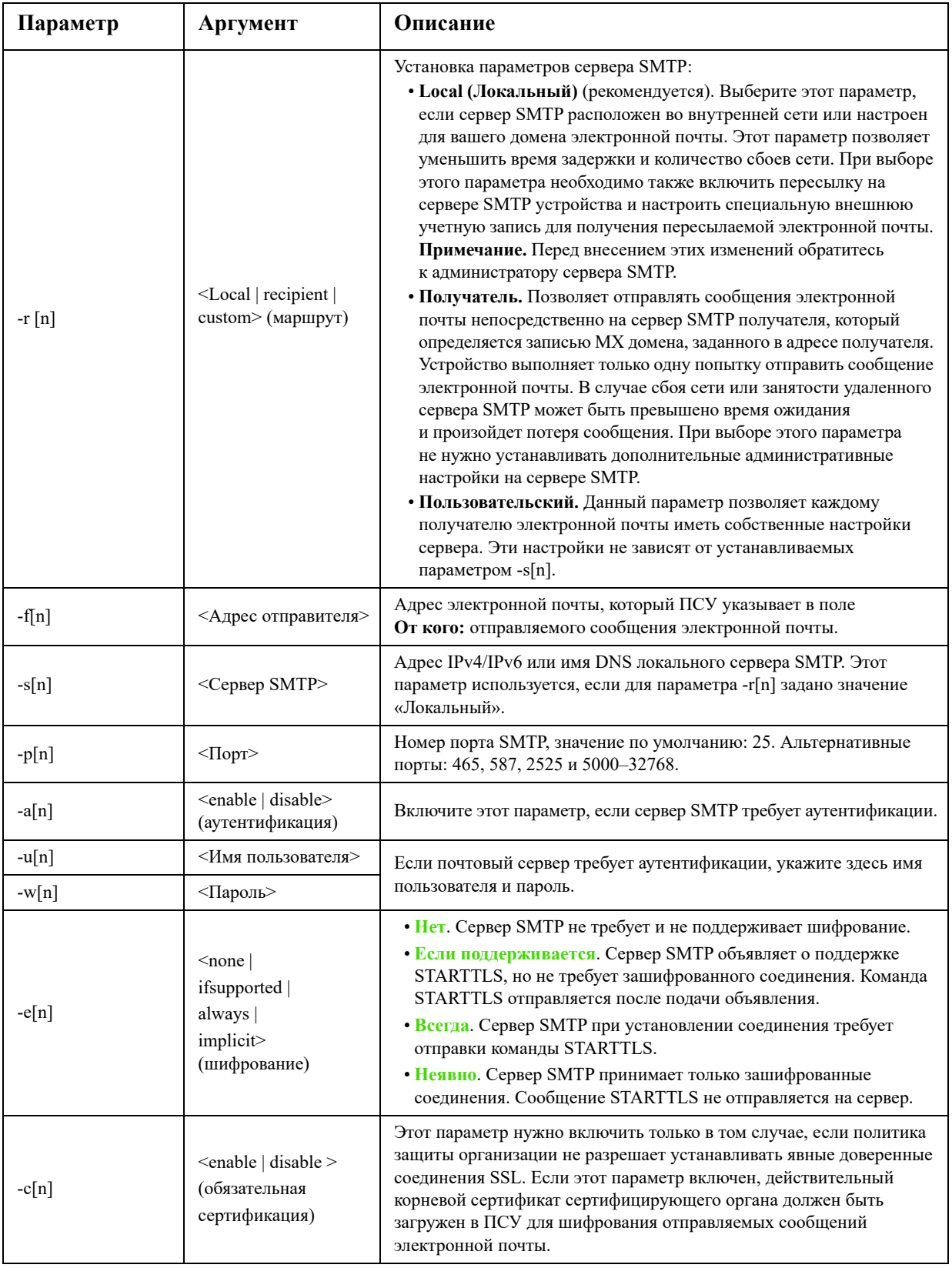

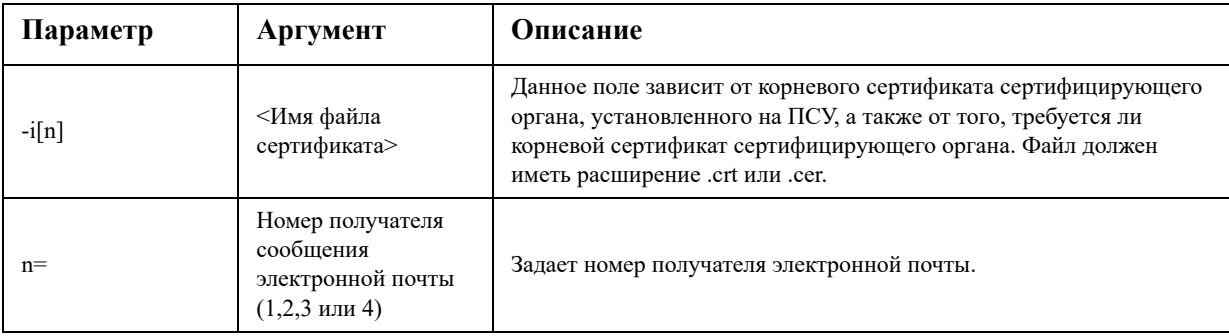

**Например:** чтобы отправить сообщение получателю 1 с адресом recipient1@apc.com, используя локальный сервер SMTP, введите следующую команду:

```
email -g1 enable -r1 local -t1 recipient1@apc.com
E000: Success
```
# **eventlog**

**Доступ.** Привилегированный пользователь, администратор, пользователь устройства, пользователь с правами только на сетевые ресурсы, пользователь с правами только на чтение

**Описание.** Просмотр даты и времени поиска в журнале событий, состояния ИБП и состояния датчиков, подключенных к ПСУ. Просмотр последних событий в устройстве, а также их даты и времени. Для перемещения по журналу событий используются следующие клавиши:

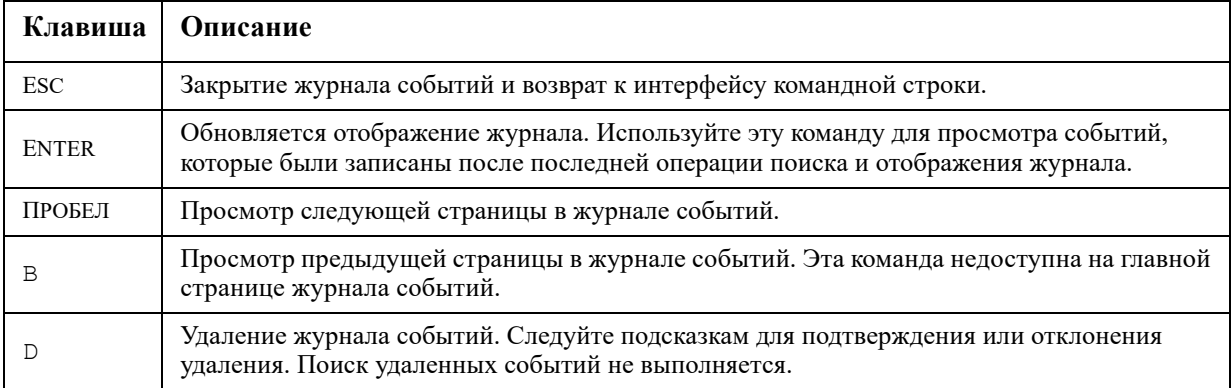

# **exit**

**Доступ.** Привилегированный пользователь, администратор, пользователь устройства, пользователь с правами только на сетевые ресурсы, пользователь с правами только на чтение

**Описание.** Выход из сеанса интерфейса командной строки.

#### **firewall**

**Доступ.** Привилегированный пользователь, администратор, пользователь с правами только на сетевые ресурсы.

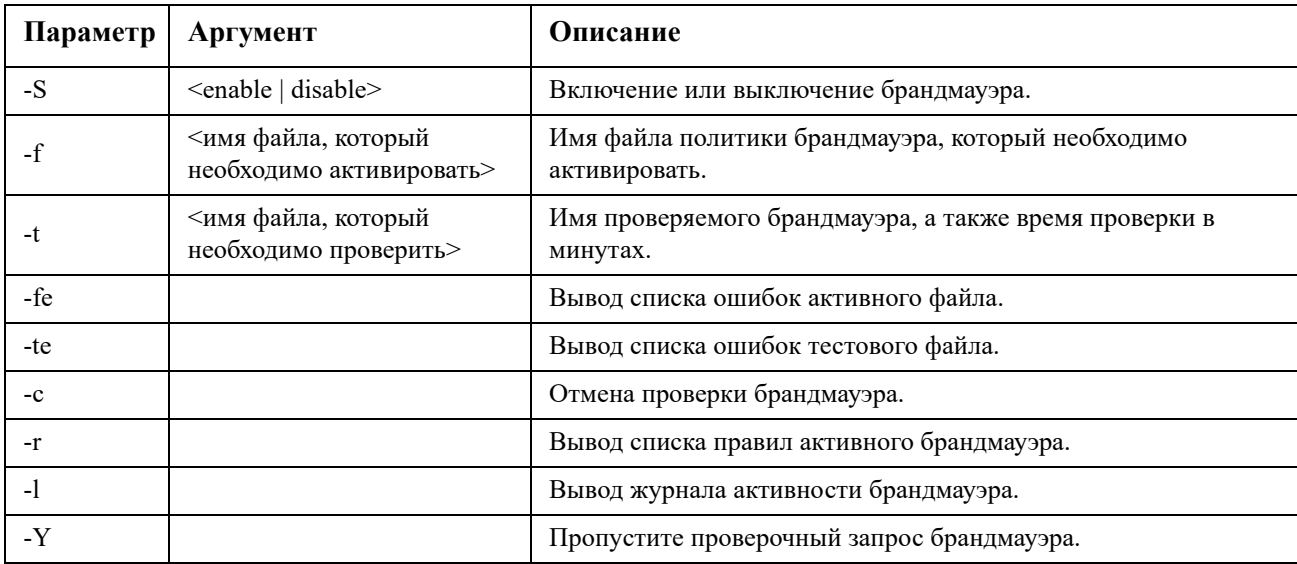

Описание. Включение, отключение или настройка функции внутреннего брандмауэра ПСУ.

Пример. Чтобы активировать файл политики брандмауэра example.fwl, введите следующую команду:

```
firewall -f example.fwl
E000: Success
```
# <span id="page-22-0"></span>format

Доступ. Привилегированный пользователь, администратор.

Описание. Переформатирование файловой системы ПСУ и удаление всех сертификатов безопасности, ключей шифрования, параметров конфигурации и журналов событий и данных. Будьте осторожны с этой командой.

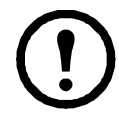

Для сброса ПСУ на конфигурацию по умолчанию используйте команду resetToDef.

# ftp

Доступ. Привилегированный пользователь, администратор, пользователь с правами только на сетевые ресурсы.

Описание. Включение или отключение доступа к серверу FTP. Для дополнительной защиты можно также изменить настройку номера порта на номер любого неиспользуемого порта от 5001 до 32768. Протокол FTP выключен по умолчанию, а протокол Secure CoPy (SCP) включается автоматически при установке пароля для суперпользователя с помощью протокола SSH.

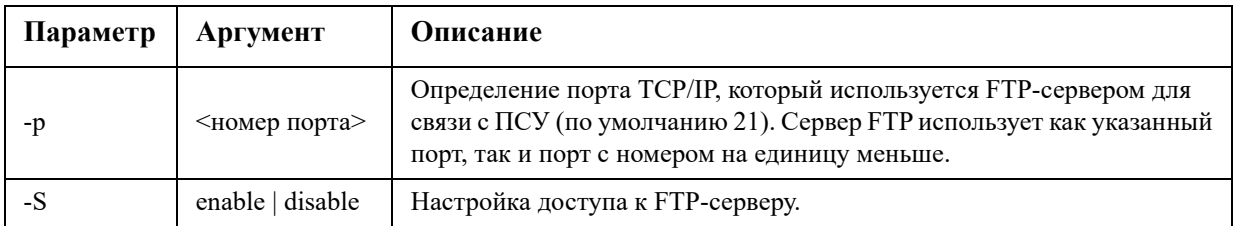

Пример. Чтобы изменить порт ТСР/IР на 5001, наберите:

ftp  $-p$  5001

# **help**

**Доступ.** Привилегированный пользователь, администратор, пользователь устройства, только для чтения.

**Описание.** Просмотр списка всех команд интерфейса командной строки для учетной записи Вашего типа. Для просмотра текста справки по конкретной команде наберите эту команду и поставьте после нее help.

**Пример 1.** Для просмотра списка команд, разрешенных при входе в систему в качестве пользователя устройства, наберите:

help

**Пример 2.** Для просмотра списка параметров, которые принимаются командой alarmcount, наберите: alarmcount help

# **lang**

**Доступ.** Привилегированный пользователь, администратор, пользователь устройства, пользователь с правами только на чтение, пользователь с правами только на сетевые ресурсы.

**Описание.** Используемый язык

**Пример.** 

lang Languages enUS - English

# <span id="page-23-0"></span>**lastrst**

**Доступ.** Привилегированный пользователь, администратор.

**Описание.** Причина последнего сброса сетевого интерфейса. Результаты выполнения этой команды можно использовать для поиска и устранения неполадок с сетевым интерфейсом при содействии службы технической поддержки.

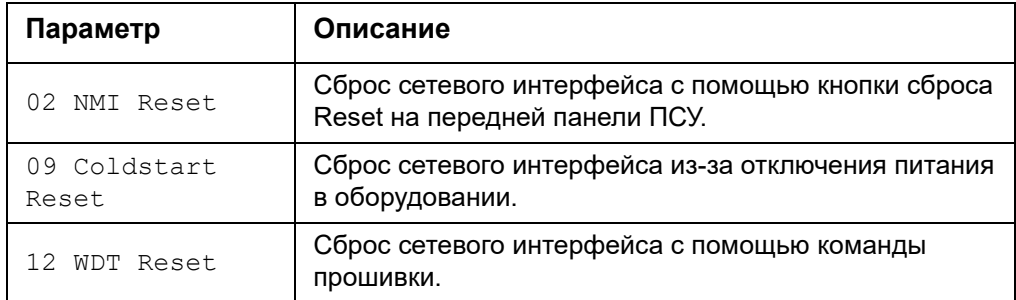

#### **Пример.** lastrst

```
09 Coldstart Reset
E000: Success
```
# **ledblink**

**Доступ.** Привилегированный пользователь, администратор.

**Описание.** Создание единого сжатого архива с файлами журнала, доступными на ПСУ и устройстве ИБП. Эти файлы могут использоваться службой технической поддержки для устранения проблем.

**Параметры.** Время в минутах.

**Пример.** ledblink 2 E000: Success

# **logzip**

**Доступ.** Привилегированный пользователь, администратор

**Описание.** Создание единого сжатого архива с файлами журнала, доступными на ПСУ и устройстве ИБП. Эти файлы могут использоваться службой технической поддержки для устранения проблем.

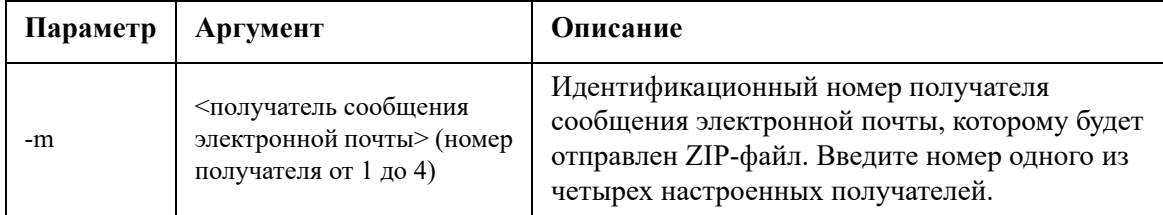

**Пример.** logzip -m 1

```
Generating files
Compressing files into /dbg/debug_ZA1752123456.tar
Emailing log files to email recipient - 1
E000: Success
```
# **modbus**

**Доступ.** Привилегированный пользователь, администратор, пользователь устройства.

**Описание.** Просмотр и настройка параметров функции Modbus.

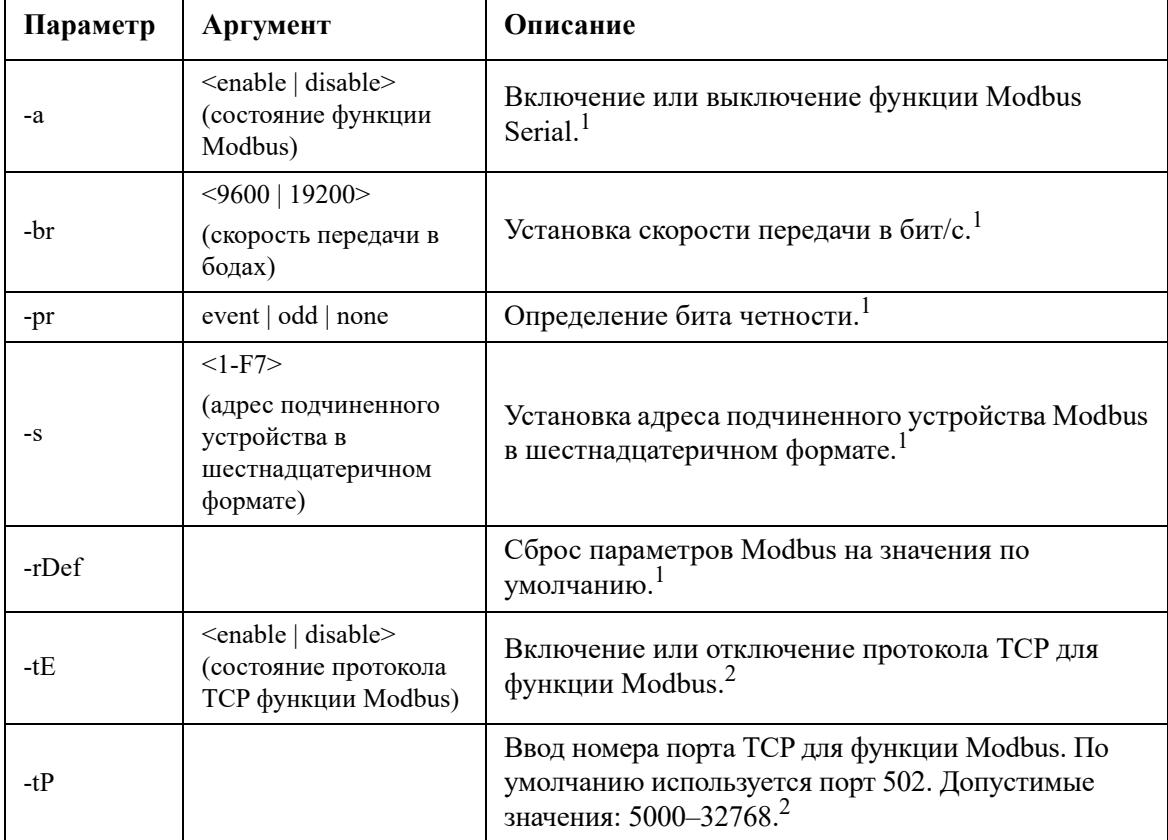

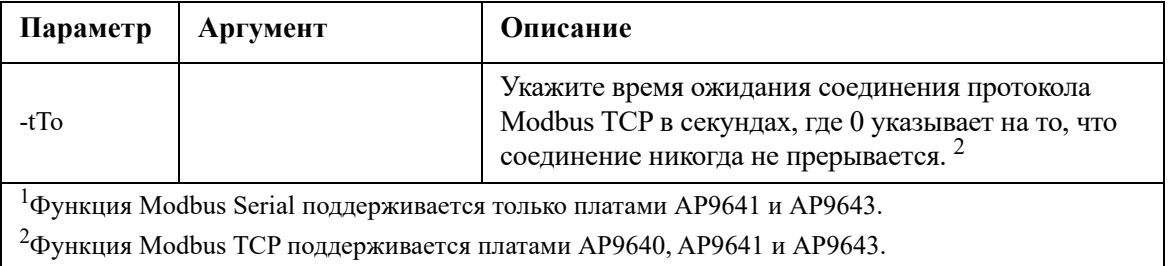

#### Пример. modbus

```
E000: Success
Slave Address = 0x1Status = ENABLEDBaud Rate = 9600Parity = noneTCP Status = ENABLED
TCP Port Number = 502
```
# netstat

Доступ. Привилегированный пользователь, администратор, пользователь с правами только на сетевые ресурсы.

Описание. Выполняется просмотр состояния сети и всех активных адресов IPv4 и IPv6.

#### Пример.

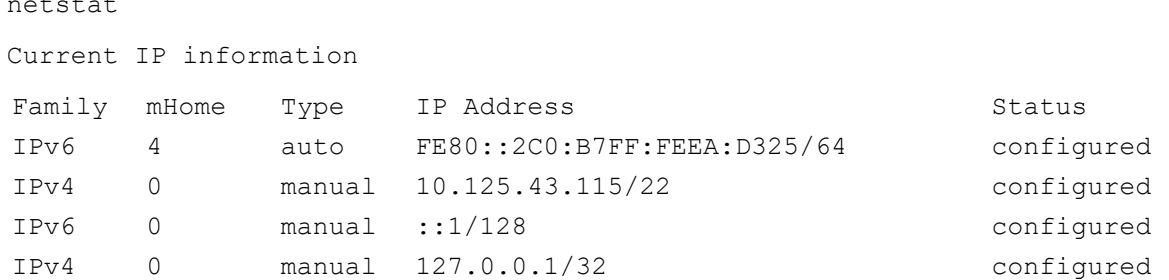

# ntp

Доступ. Привилегированный пользователь, администратор, пользователь с правами только на сетевые ресурсы.

| Параметр | Аргумент                    | Описание                                              |
|----------|-----------------------------|-------------------------------------------------------|
| $-OM$    | enable   disable            | Переопределение ручных настроек.                      |
| -p       | <первичный сервер NTP>      | Укажите первичный сервер.                             |
| -S       | < вторичный сервер NTP>     | Укажите вторичный сервер.                             |
| -e       | enable   disable            | Включение или отключение протокола NTP.               |
| -u       | <немедленное<br>обновление> | Немедленное обновление времени ПСУ по<br>NTP-серверу. |

Описание. Просмотр и настройка параметров протокола сетевого времени.

**Пример 1.** Для включения блокировки ручной настройки наберите: ntp -OM enable

**Пример 2.** Для указания первичного NTP-сервера наберите: ntp -p 150.250.6.10

# **ping**

**Доступ.** Привилегированный пользователь, администратор, пользователь устройства, пользователь с правами только на сетевые ресурсы.

**Описание.** Определяет, подключено ли к сети устройство с указанным IP-адресом или именем DNS. На адрес отправляется четыре запроса.

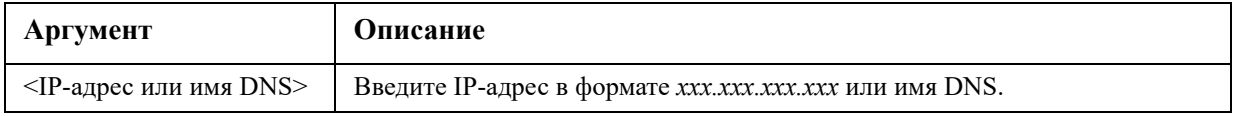

**Пример.** Чтобы определить, подключено к сети устройство с IP-адресом 150.250.6.10, наберите: ping 150.250.6.10

# **portspeed**

**Доступ.** Привилегированный пользователь, администратор, пользователь с правами только на сетевые ресурсы.

#### **Описание.**

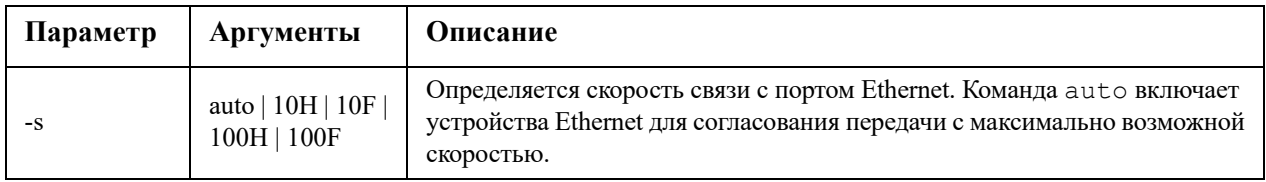

**Пример.** Чтобы настроить- порт TCP/IP на связь со скоростью передачи 100 Мбит/с в полудуплексном режиме (единовременная связь только в одном направлении), наберите: portspeed -s 100H

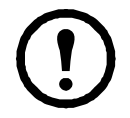

**ПРИМЕЧАНИЕ.** Можно изменить скорость порта до 1000 Мбит/с. Это возможно изменить только в веб-интерфейсе пользователя. Для получения более подробной информации см. пункт «Экран Скорость порта» в **Руководстве [пользователя](https://www.apc.com/ru/ru/download/document/SPD_CCON-AYCEFJ_RU/)**.

# **prompt**

**Доступ.** Привилегированный пользователь, администратор, пользователь устройства, пользователь с правами только на сетевые ресурсы.

**Описание.** Настройка подсказки интерфейса командной строки для включения или исключения типа учетной записи для текущего пользователя в системе. Любой пользователь может изменить эту настройку; все учетные записи пользователя будут обновлены для использования новой настройки.

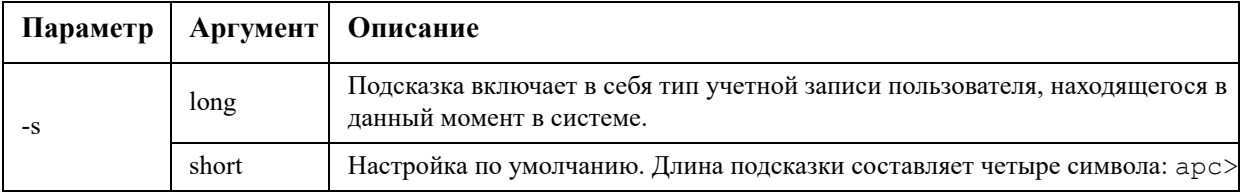

**Пример.** Чтобы включить тип учетной записи пользователя, находящегося в данный момент в системе, наберите:

prompt -s long

#### **pwd**

**Доступ.** Привилегированный пользователь, администратор, пользователь устройства, пользователь с правами только на чтение, пользователь с правами только на сетевые ресурсы

**Описание.** Используется для вывода пути к текущему рабочему каталогу.

#### **quit**

**Доступ.** Привилегированный пользователь, администратор, пользователь устройства, пользователь с правами только на сетевые ресурсы, пользователь с правами только на чтение.

**Описание.** Закрытие сеанса интерфейса командной строки (работает так же, как и команды exit и bye).

#### **radius**

**Доступ.** Привилегированный пользователь, администратор, пользователь с правами только на сетевые ресурсы.

**Описание.** Просмотр имеющихся параметров RADIUS, включение или отключение аутентификации RADIUS и настройка основных параметров аутентификации, возможная для двух серверов RADIUS.

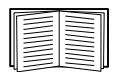

Краткое описание конфигурации сервера RADIUS и список поддерживаемых серверов RADIUS приводится в *руководстве [пользователя](https://www.apc.com/ru/ru/download/document/SPD_CCON-AYCEFJ_RU/)*.

Дополнительные параметры аутентификации для серверов RADIUS см. в интерфейсе пользователя ПСУ.

Дополнительную информацию о настройке сервера RADIUS см. **[Security Handbook](https://www.apc.com/us/en/download/document/SPD_CCON-BDYD7K_EN)** (Справочник по защите сети).

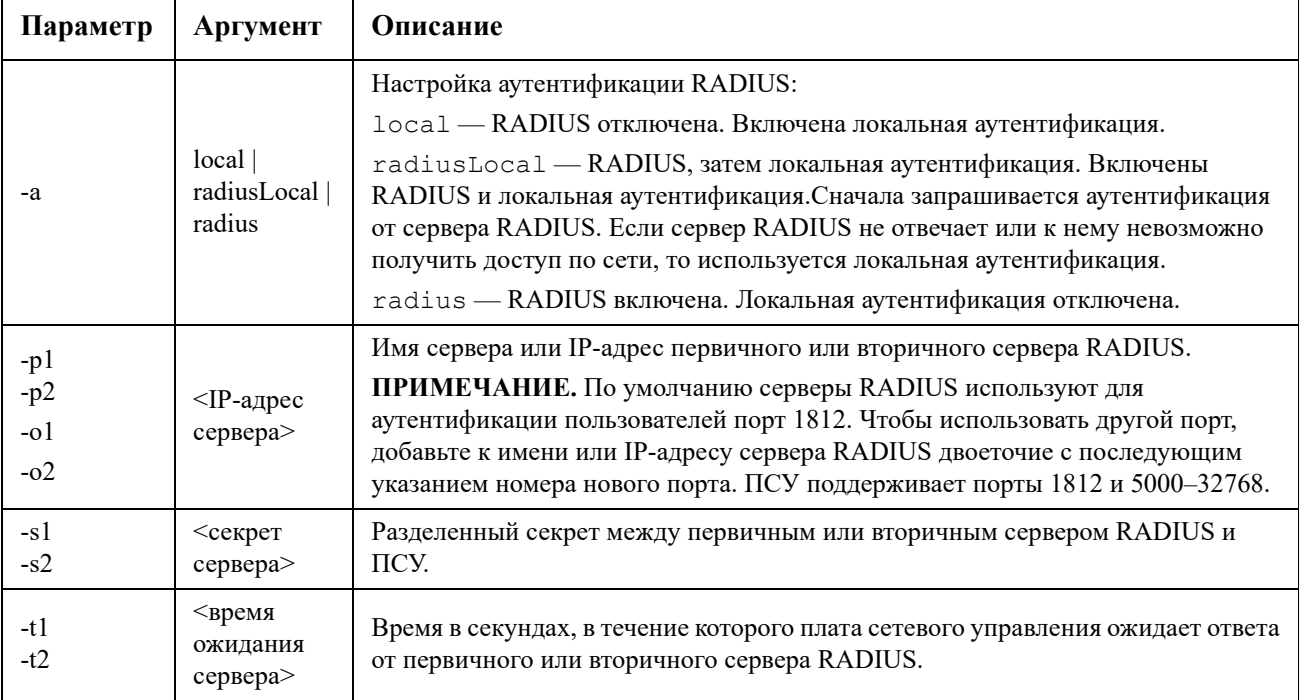

Пример 1.

Для просмотра имеющихся параметров RADIUS для ПСУ наберите radius и нажмите клавишу ENTER.

Пример 2. Чтобы включить RADIUS и локальную аутентификацию, наберите:

radius -a radiusLocal

Пример 3. Чтобы настроить 10-секундный тайм-аут для вторичного сервера RADIUS, наберите: radius -t2 10

# reboot

Доступ. Привилегированный пользователь, администратор, пользователь с правами только на сетевые ресурсы.

Описание. Перезапуск интерфейса сетевого управления ПСУ.

Это не влияет на выходное питание устройства, в котором установлена ПСУ.

# **resetToDef**

Доступ. Привилегированный пользователь, администратор.

Описание. Сброс всех настраиваемых параметров на значения по умолчанию.

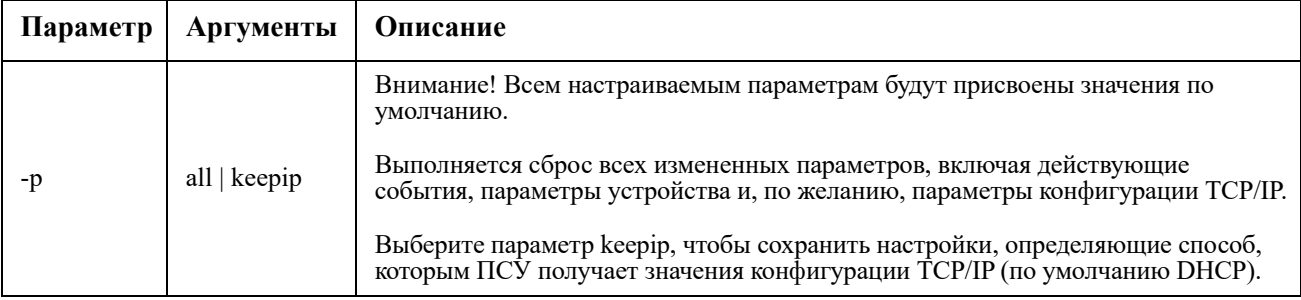

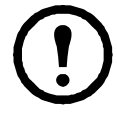

Команда resetToDef не сбрасывает некоторые параметры, которые недоступны для настройки и могут быть сброшены только путем форматирования файловой системы ПСУ с помощью команды format.

Пример. Для сброса всех измененных настроек, за исключением параметров ТСР/IР для ПСУ, наберите: resetToDef -p keepip

## session

Доступ. Привилегированный пользователь, администратор.

Описание. Записывает сведения о выполнившем вход в систему пользователе, интерфейсе, адресе, времени и идентификаторе.

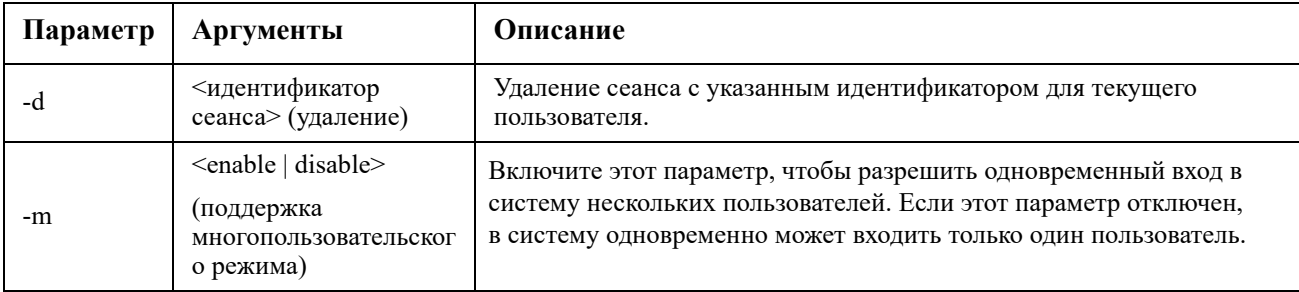

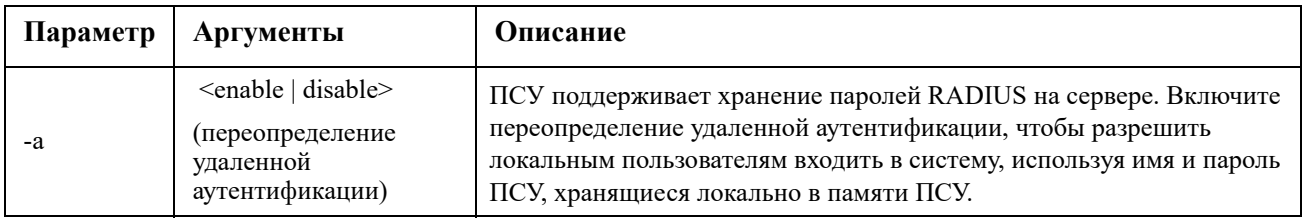

#### Пример.

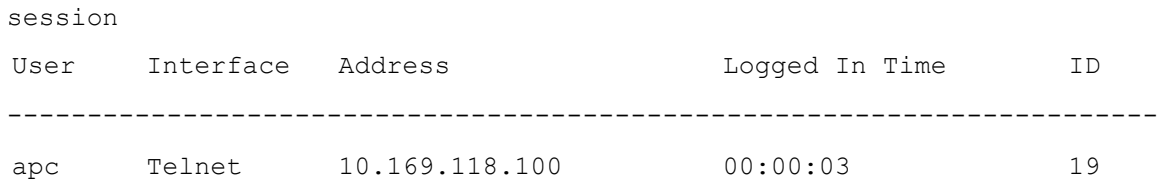

# smtp

Доступ. Привилегированный пользователь, администратор, пользователь с правами только на сетевые ресурсы.

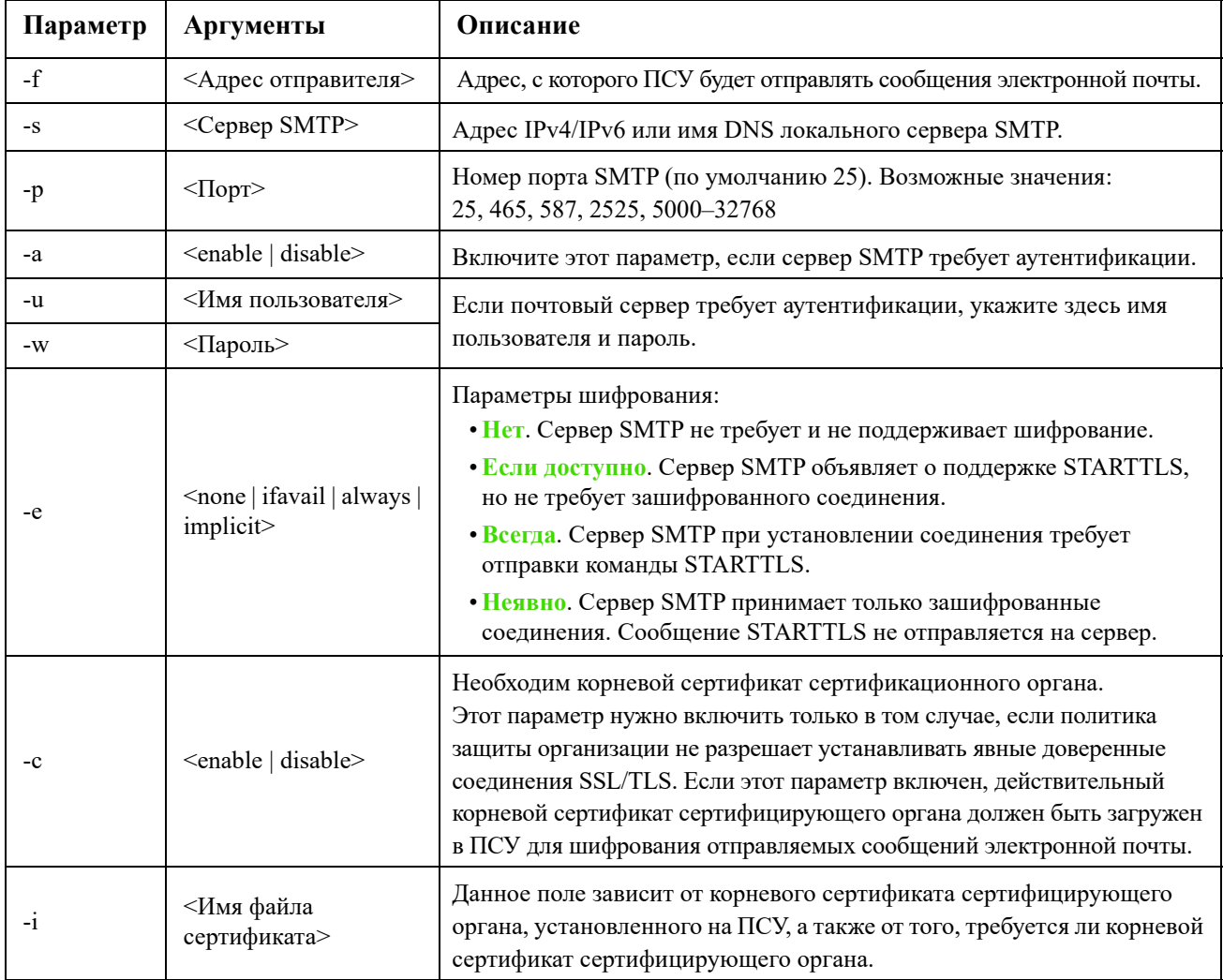

Описание. Настройка параметров локального сервера электронной почты.

#### **Пример.**

```
From: address@example.com
Server: mail.example.com
Port: 25
Auth: disabled
User: User
Password: < not set>
Encryption: none
Req. Cert: disabled
Cert File: <n/a>
```
#### **snmp**

**Доступ.** Привилегированный пользователь, администратор, пользователь с правами только на сетевые ресурсы.

**Описание.** Включение или выключение и настройка протокола SNMPv1. По умолчанию протокол SNMPv1 отключен. Необходимо определить имя сообщества (-c[n]) до того, как будет установлена связь с протоколом SNMPv1.

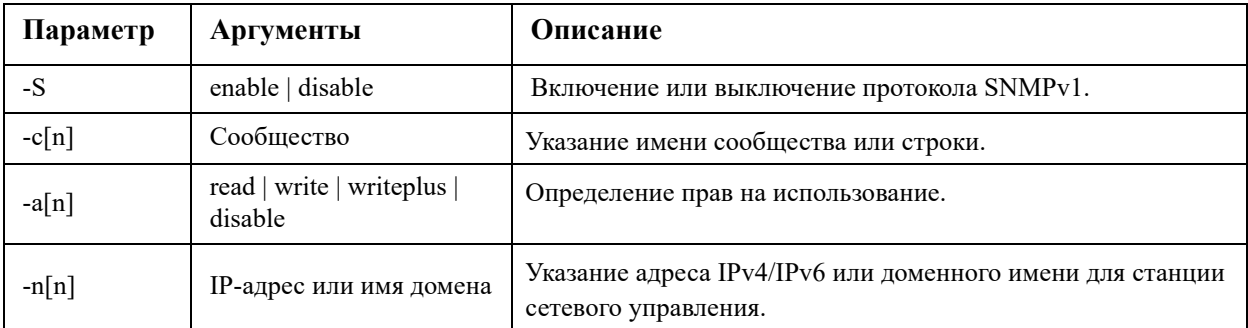

В следующей таблице n — это номер управления доступом: 1, 2, 3 или 4.

**Пример.** Для включения SNMP версии 1 наберите: snmp -S enable

#### **snmpv3**

**Доступ.** Привилегированный пользователь, администратор, пользователь с правами только на сетевые ресурсы.

**Описание.** Включение или выключение и настройка протокола SNMPv3. По умолчанию протокол SNMPv3 отключен. Необходимо активировать действительный профиль пользователя с помощью парольных фраз (-a[n], -c[n]), определенных до того, как будет установлена связь с протоколом SNMPv3.

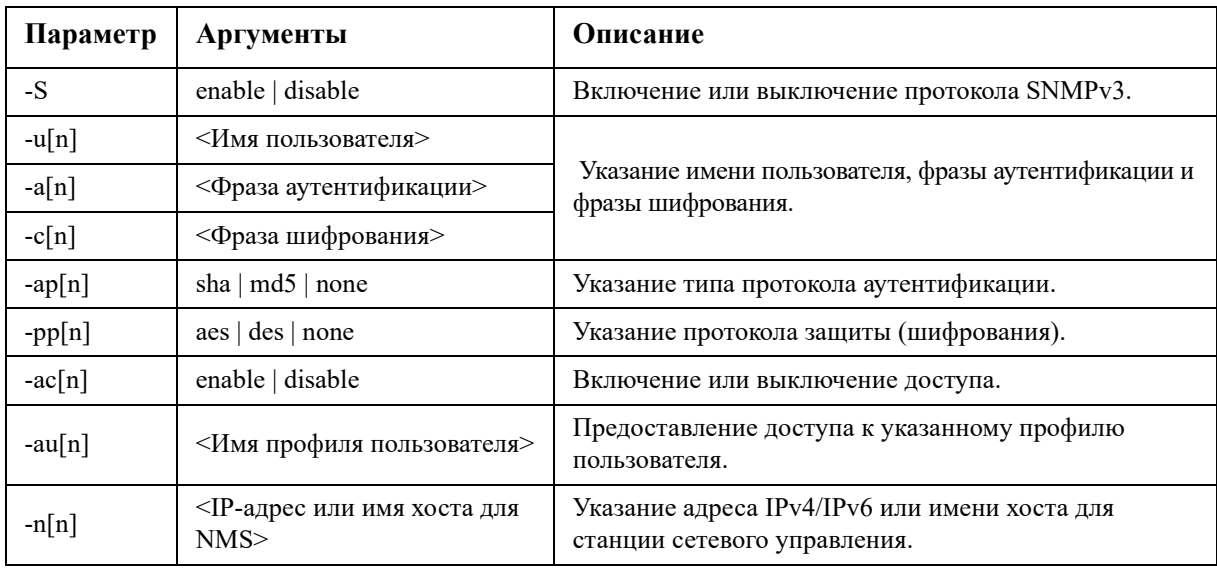

В следующей таблице n — это номер управления доступом: 1, 2, 3 или 4.

Пример. Для предоставления доступа уровня 2 пользователю «JMurphy» введите: snmpv3 -au2 "JMurphy"

#### snmptrap

Доступ. Привилегированный пользователь, администратор, пользователь с правами только на сетевые ресурсы.

Описание. Включение или отключение создания прерываний SNMP.

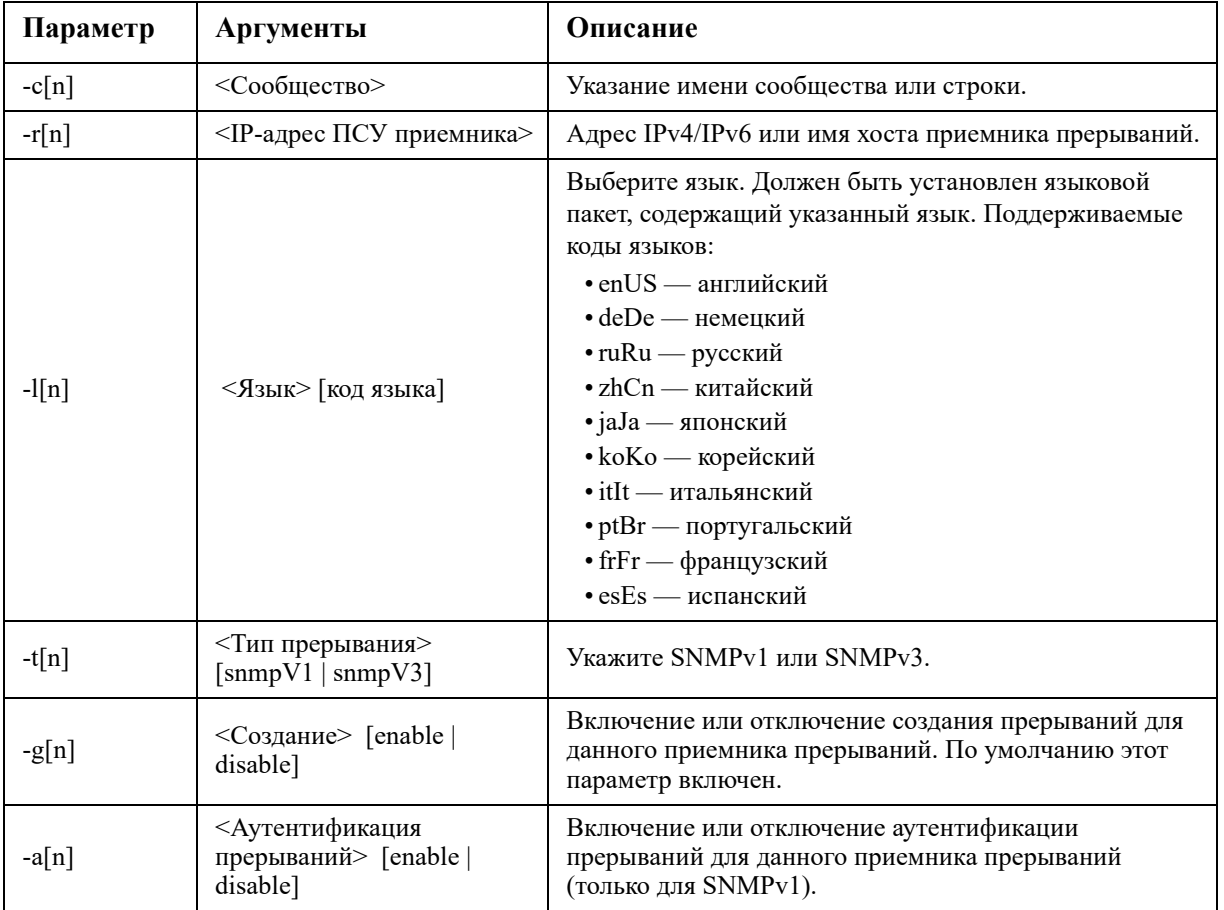

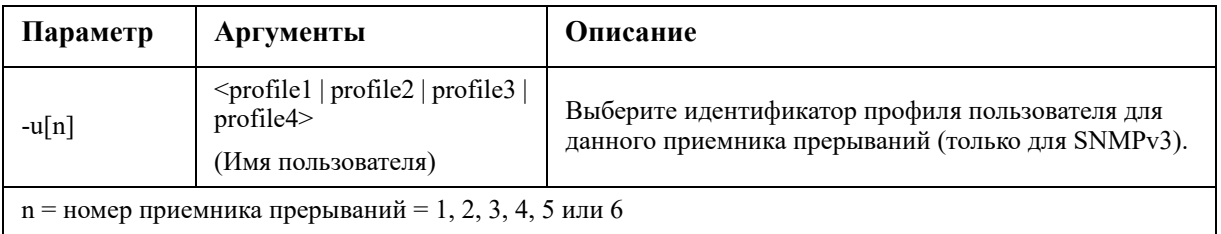

Например: чтобы включить и настроить прерывания SNMPv1 для приемника 1 с именем сообщества public, IP-адресом 10.169.118.100 и английским языком (по умолчанию), введите следующую команду:

snmptrap -c1 public -r1 10.169.118.100 -11 enUS -t1 snmpV1 -g1 enable E000: Success

#### ssh

Доступ. Привилегированный пользователь, администратор

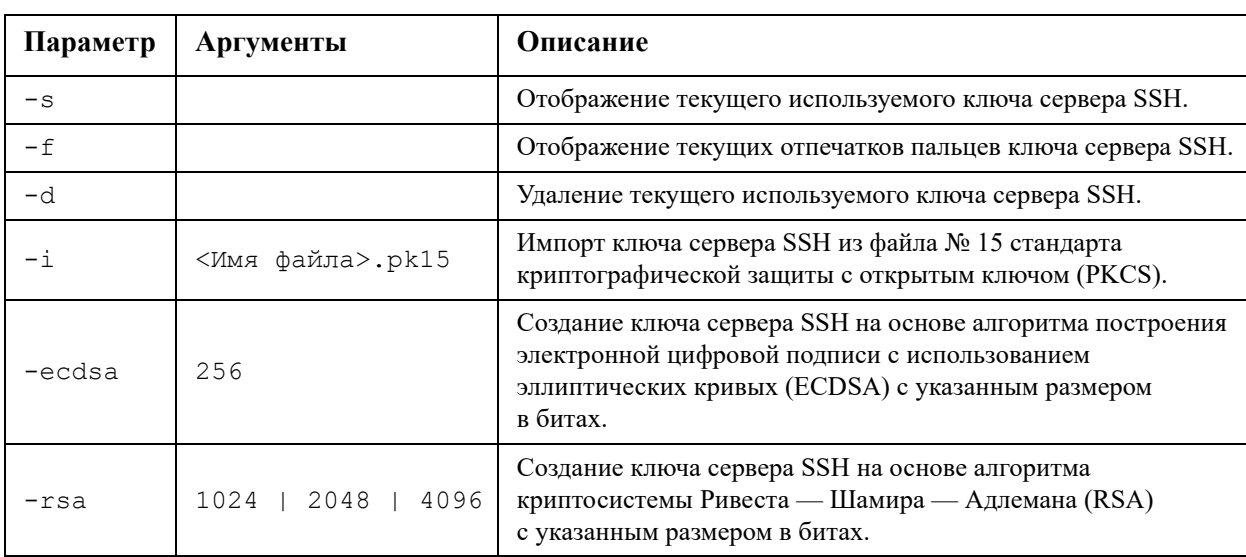

Описание. Отобразить, удалить и создать ключи сервера SSH. ПРИМЕЧАНИЕ. Доступ к приведенным в таблице ниже параметрам можно получить с помощью команды ssh key.

Пример 1. Для отображения текущего ключа сервера SSH наберите следующее.

ssh key -s

E000: Success.

Пример 2. Для импорта ключа сервера SSH из файла .p15, генерируемого утилитой NMC Security Wizard CLI (интерфейс командной строки мастера безопасности платы сетевого управления), наберите следующее.

ssh key -i nmc.p15 E000: Success.

# ssl

Доступ. Привилегированный пользователь, администратор, пользователь с правами только на сетевые ресурсы

Описание. Настройка и управление общедоступным ключом ПСУ и сертификатом веб-интерфейса пользователя, а также создание запроса на подпись сертификата (CSR).

**ПРИМЕЧАНИЕ.** Для данной команды существует три набора параметров, указанные ниже (key, csr, и cert).

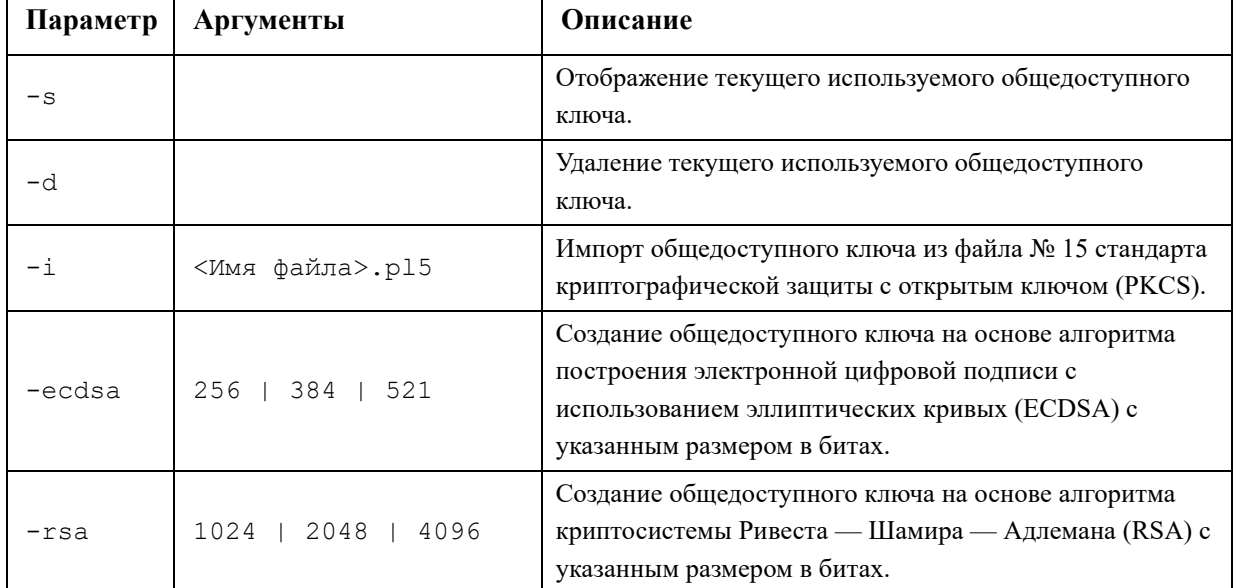

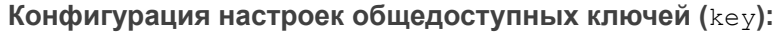

**Пример 1.** Для создания нового общедоступного ключа ECDSA-521 введите следующее.

ssl key -ecdsa 521 E000: Success.

**Пример 2.** Для импорта общедоступного ключа из файла .p15, генерируемого утилитой NMC Security Wizard CLI (интерфейс командной строки мастера безопасности платы сетевого управления), введите следующее.

ssl key -i nmc.p15 E000: Success.

#### **Конфигурация настроек запроса на подпись сертификата (**csr**):**

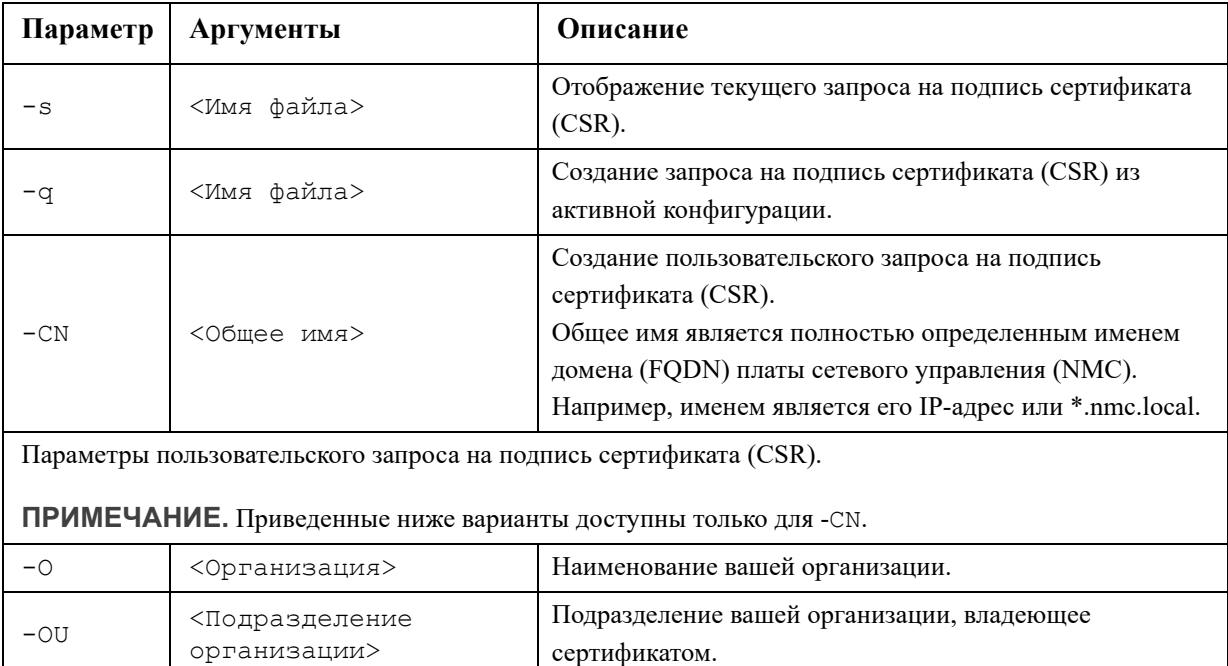

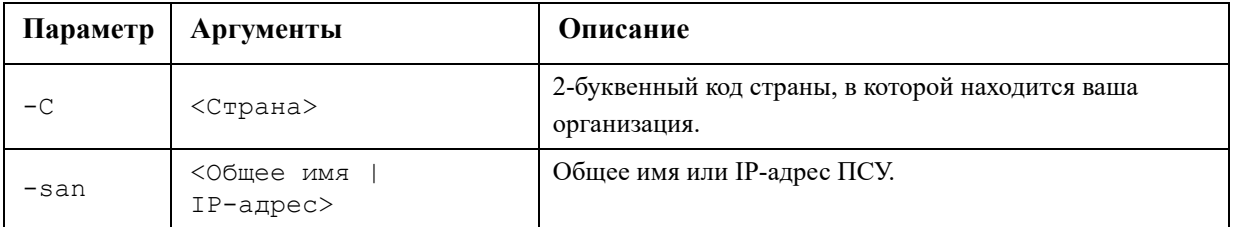

ПРИМЕЧАНИЕ. Созданные запросы на подпись сертификатов будут храниться в каталоге ssl центра NMC. См. раздел dir.

Пример 3. Чтобы создать быстрый запрос на подпись сертификата (CSR) из активной конфигурации, введите следующее.

ssl csr -q E000: Success

Пример 4. Чтобы создать минимальный запрос на подпись сертификата (CSR), введите следующее.

ssl csr - CN 190.0.2.0 - C US

E000: Success

Пример 5. Чтобы создать пользовательский запрос на подпись сертификата (CSR), введите следующее.

ssl csr - CN apcXXXXXX.nmc.local - C US - san \*.nmc.local - san 190.0.2.0

E000: Success

Конфигурация настроек сертификата веб-интерфейса пользователя (cert):

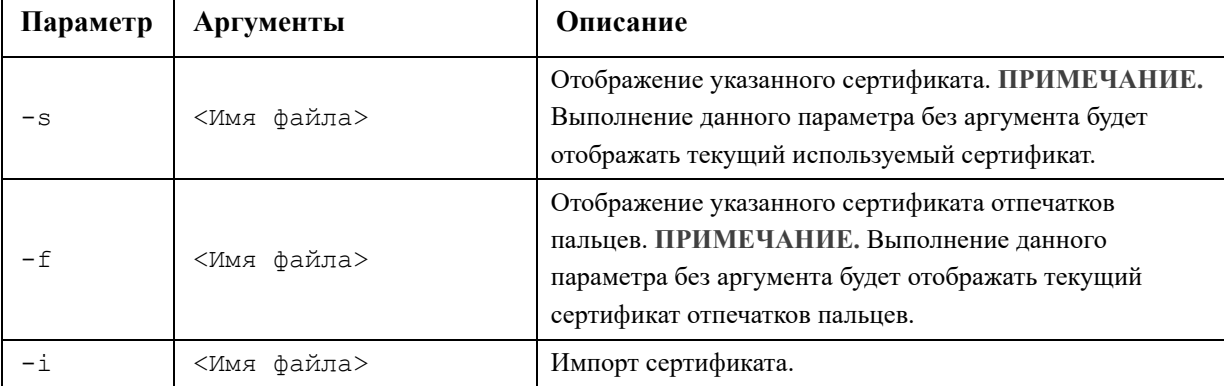

Пример 6. Для отображения активного сертификата введите следующее.

ssl cert -s

Пример 7. Для отображения файла nmc.crt, расположенного в каталоге ssl, введите следующее.

ssl cert -s ssl/nmc.crt

Пример 8. Для импорта другого файла other.crt, введите следующее.

ssl cert -i other.crt

### system

Доступ. Привилегированный пользователь, администратор.

Описание. Просмотр и установка имени системы, контактного лица, местоположения и времени работы, а также просмотр даты и времени, текущего пользователя и состояния системы высокого уровня P, N, A (см. раздел «user»).

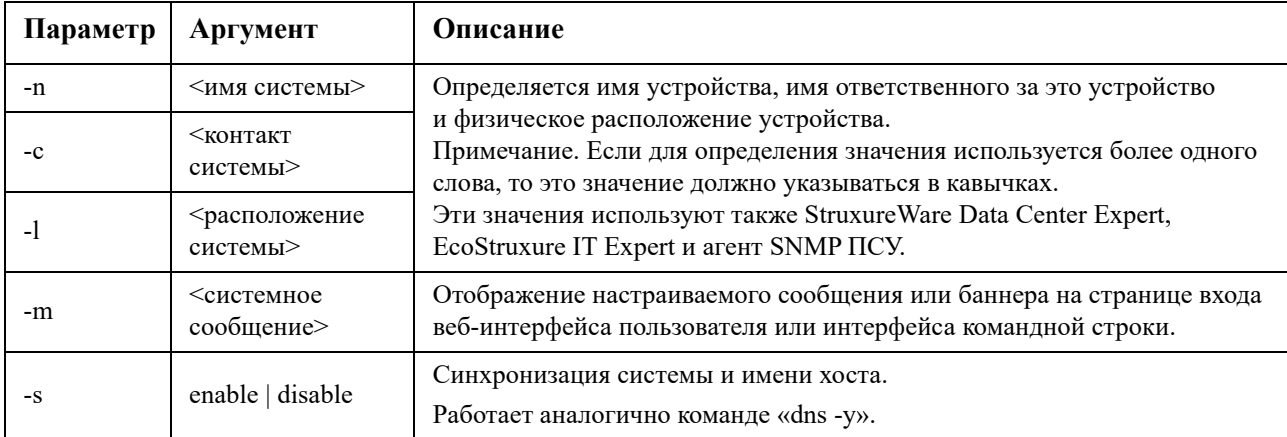

Пример 1. Для определения местоположения устройства как Test Lab наберите:

system -1 "Test Lab"

Пример 2. Для задания имени системы Don Adams наберите:

system -n "Don Adams"

# tcpip

Доступ. Привилегированный пользователь, администратор, пользователь с правами только на сетевые ресурсы.

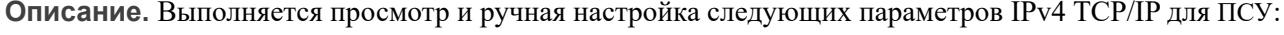

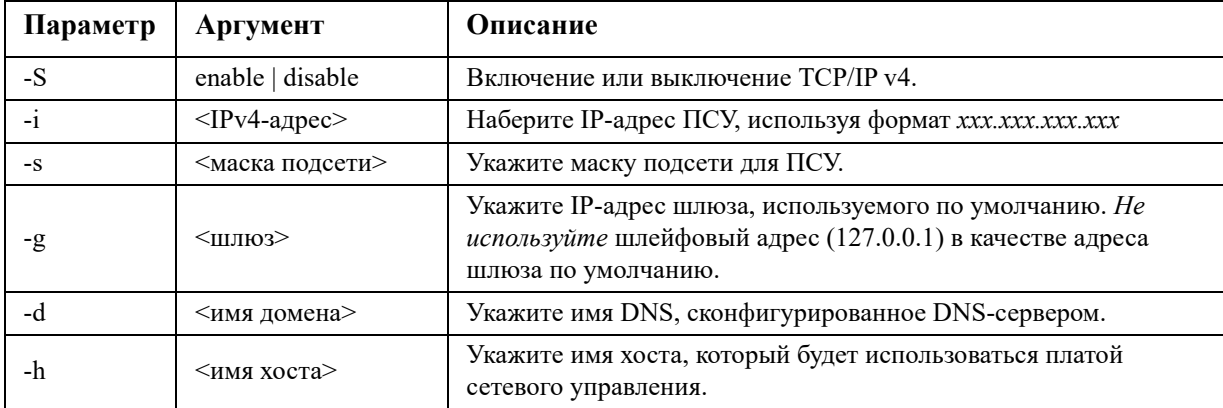

Пример 1. Для просмотра сетевых параметров ПСУ наберите tcpip и нажмите клавишу ENTER.

Пример 2. Для ручной настройки IP-адреса 150.250.6.10 для ПСУ наберите: tcpip -i 150.250.6.10

# **tcpip6**

**Доступ.** Привилегированный пользователь, администратор, пользователь с правами только на сетевые ресурсы.

**Описание.** Включение IPv6, просмотр и ручная настройка следующих параметров IPv6 TCP/IP для ПСУ:

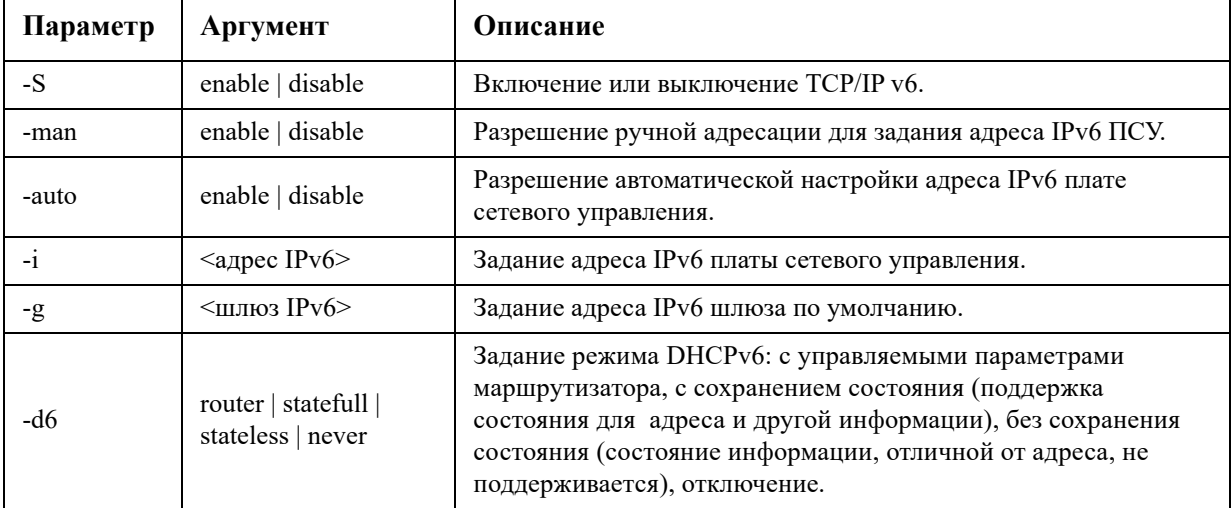

**Пример 1.** Для просмотра сетевых параметров ПСУ наберите tcpip6 и нажмите клавишу ENTER.

**Пример 2.** Чтобы вручную настроить адрес Pv6 2001:0:0:0:0:FFD3:0:57ab для ПСУ, наберите: tcpip -i 2001:0:0:0:0:FFD3:0:57ab

#### **uio**

**Доступ.** Привилегированный пользователь, администратор, пользователь устройства.

**Описание.** Эта команда применяется для плат сетевого управления 3 AP9641 или AP9643 с подключенным дополнительным устройством ввода-вывода с сухими контактами (AP9810).

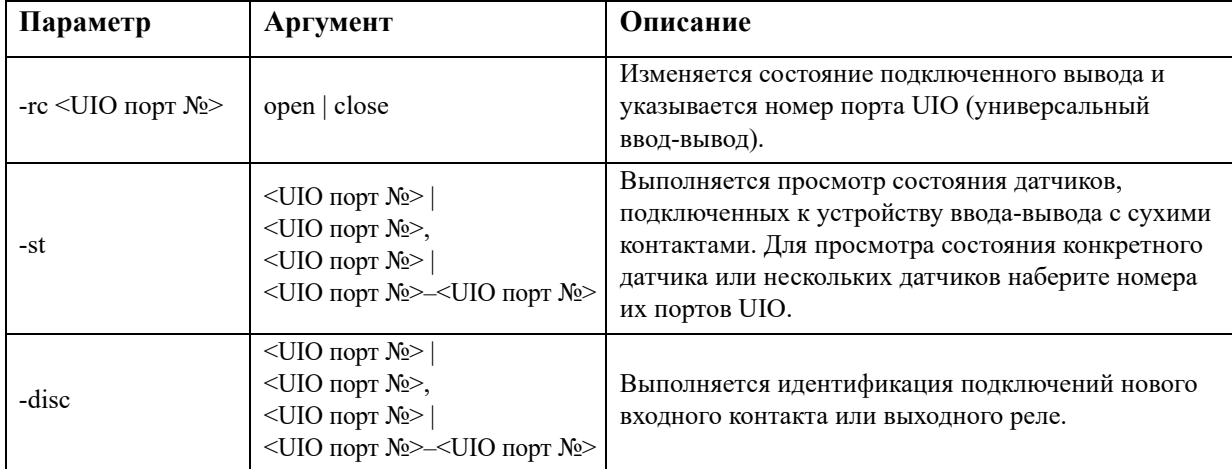

**Пример 1.** Чтобы разомкнуть выход, наберите: uio -rc 2 open

**Пример 2.** Для просмотра состояния устройств, подключенных к устройству ввода-вывода с сухими контактами, которое связано с универсальным портом 2 ввода-вывода, наберите: uio -st 2

#### <span id="page-37-0"></span>ups

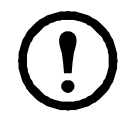

Некоторые параметры команды ups зависят от модели ИБП. В некоторых конфигурациях отдельные параметры команды ups могут не поддерживаться.

Доступ. Привилегированный пользователь, администратор, пользователь устройства.

Описание. Управление ИБП и просмотр сведений о состоянии. Сведения об отношении этих параметров к данному экрану см. в руководстве пользователя.

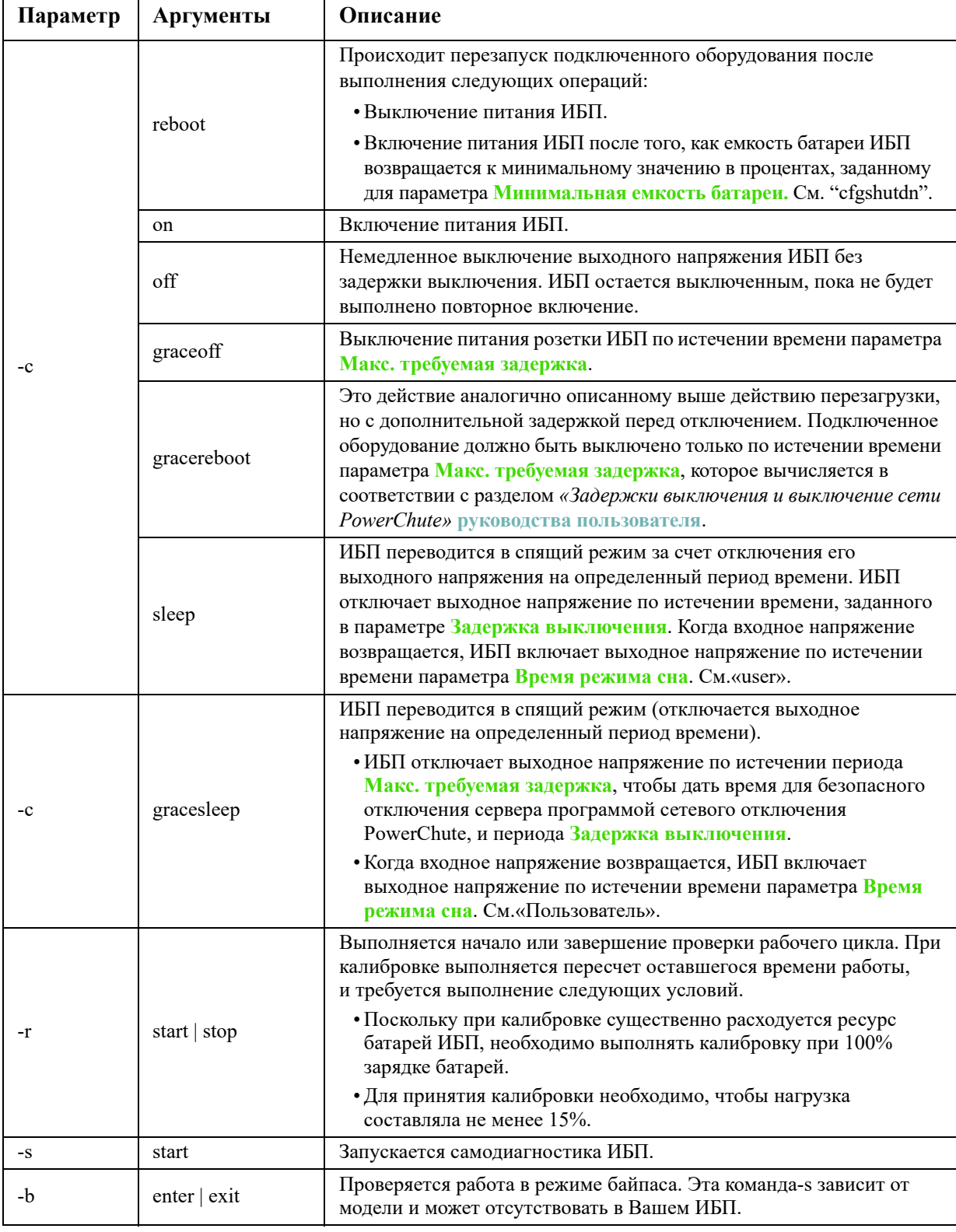

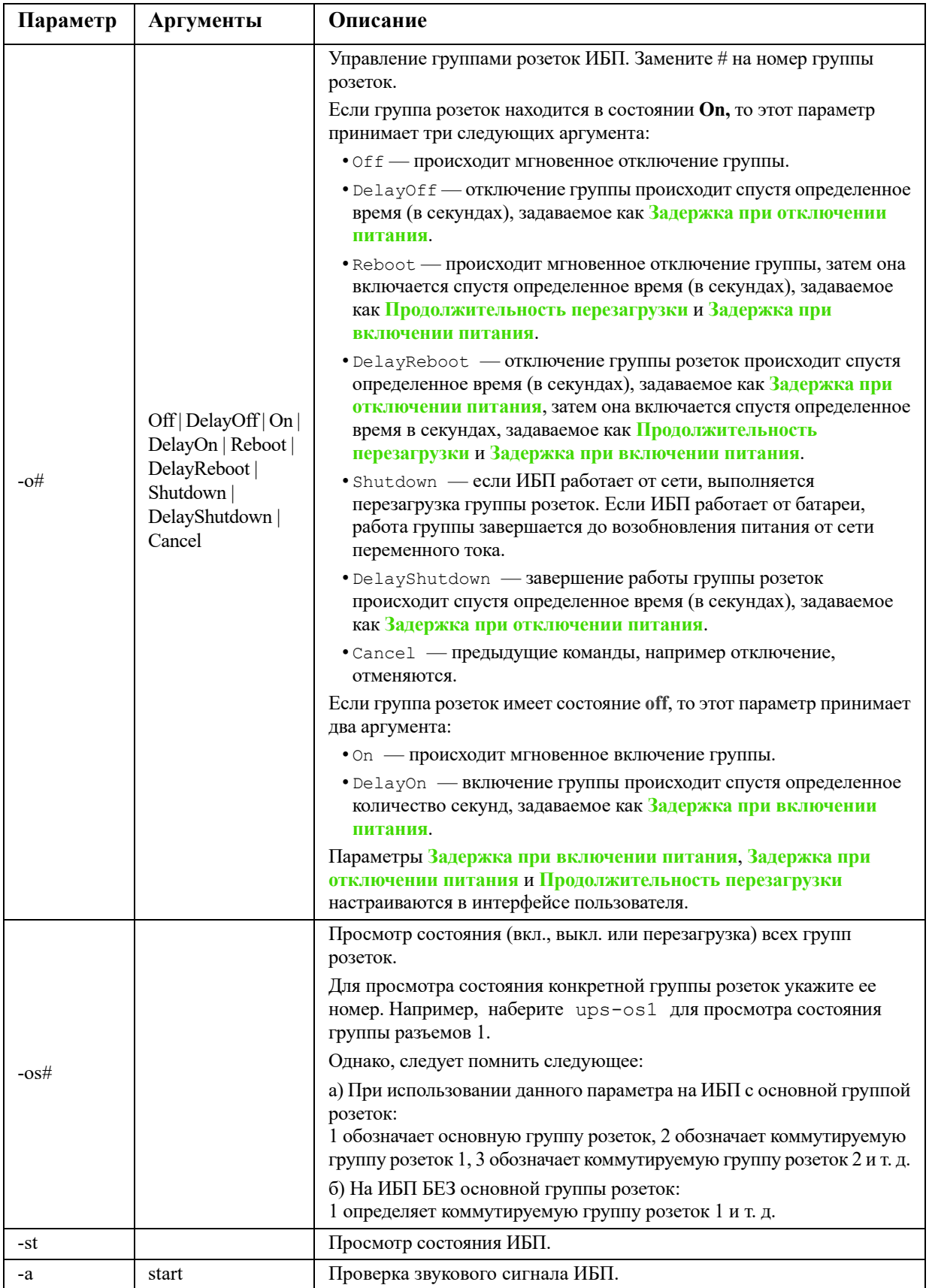

**Пример 1.** Для запуска калибровки времени автономной работы наберите следующее.

ups -r start

**Пример 2.** Для мгновенного отключения группы розеток 2 для ИБП Smart-UPS XLM наберите следующее.

ups -o2 off

**Параметры команды ups для устройств ИБП MGE Galaxy:** 

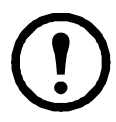

Эти команды доступны только на ИБП MGE Galaxy 300 и MGE Galaxy 7000. Некоторые параметры могут быть доступны только на отдельной модели ИБП.

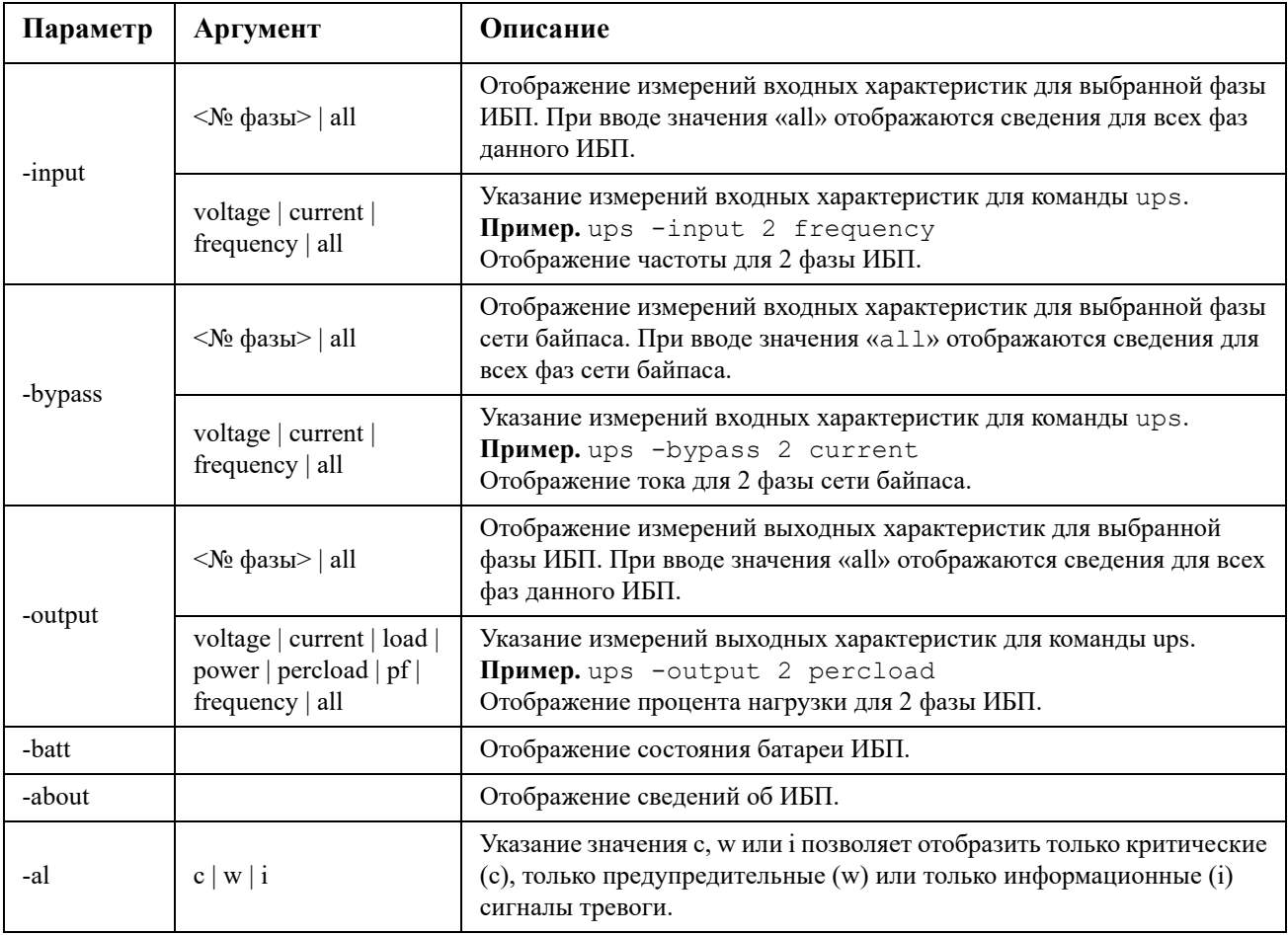

**Пример 3.** Для отображения состояния батареи устройства MGE Galaxy наберите следующее.

ups -batt

# **upsabout**

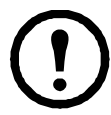

На некоторых устройствах ИБП могут быть доступны не все сведения, возвращаемые командой **upsabout**.

**Доступ.** Привилегированный пользователь, администратор, пользователь устройства.

**Описание.** Отображает сведения об ИБП, среди которых:

Модель, шифр изделия, серийный номер, версия прошивки ИБП, дата производства, полная номинальная мощность, фактическая номинальная мощность, а также шифры внутренней и внешней батарей.

# upsfwupdate

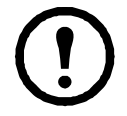

Эта команда может быть доступна не для всех устройств ИБП.

Доступ. Привилегированный пользователь, администратор, пользователь устройства.

Описание. Запуск обновления прошивки ИБП:

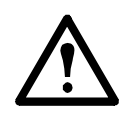

Следуйте инструкциям CLI, чтобы определить, нужно ли выключить ИБП перед обновлением прошивки.

- Информацию по получению файла с обновлением прошивки см. в статьях с идентификаторами FA164737 и FA170679 в базе знаний на веб-сайте АРС.
- Обновления с помощью USB (только АР9641 и АР9643).
	- Устройство USB должно поддерживать USB v1.1 и иметь формат файловой системы FAT, **FAT16 или FAT32.**
	- Файл обновления прошивки может быть сохранен в корневом каталоге устройства USB или в каталоге /upsfw/ на устройстве USB.
	- Устройство должно быть вставлено в порт USB на ПСУ.

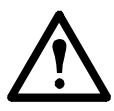

Примечание. Для обновления может потребоваться несколько минут. Не извлекайте устройство USB из ПСУ, пока обновление прошивки ИБП не будет завершено. Если устройство USB будет извлечено перед выполнением обновления прошивки, обновление не будет выполнено успешно.

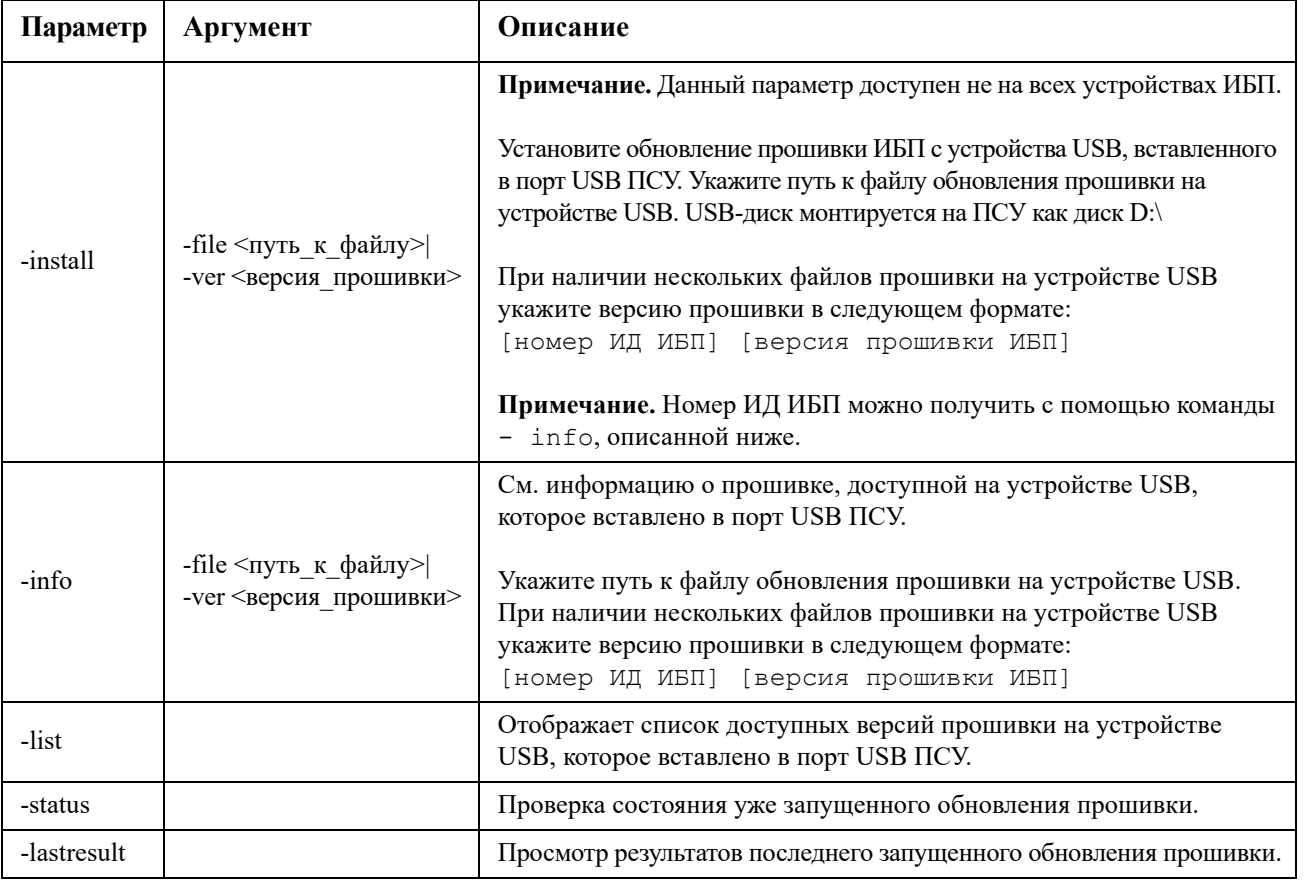

#### Пример 1.

upsfwupdate -info -ver "ID11 UPS 03.8" Searching for version 'UPS 03.8'... found. Version 'UPS 03.8' at C:\SMX11UPS 03-8.enc E000: Success Update File: C:\SMX11UPS 03-8.enc Compatible with UPS: Yes Update Version: UPS 03.8

#### Пример 2.

upsfwupdate -status E000: Success Status: 3k/257k (1%)

#### <span id="page-41-0"></span>user

Доступ. Привилегированный пользователь, администратор.

Описание. Задание имени пользователя и пароля для каждого типа учетной записи, а также задание времени ожидания отсутствия активности. (Имя пользователя изменить нельзя. Необходимо удалить, а затем создать нового пользователя.)

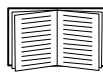

Дополнительную информацию о разрешенных действиях для каждого типа учетной записи (привилегированный пользователь, администратор, пользователь устройства, пользователь с правами только на чтение и пользователь с правами только на сетевые ресурсы) см. в руководстве пользователя.

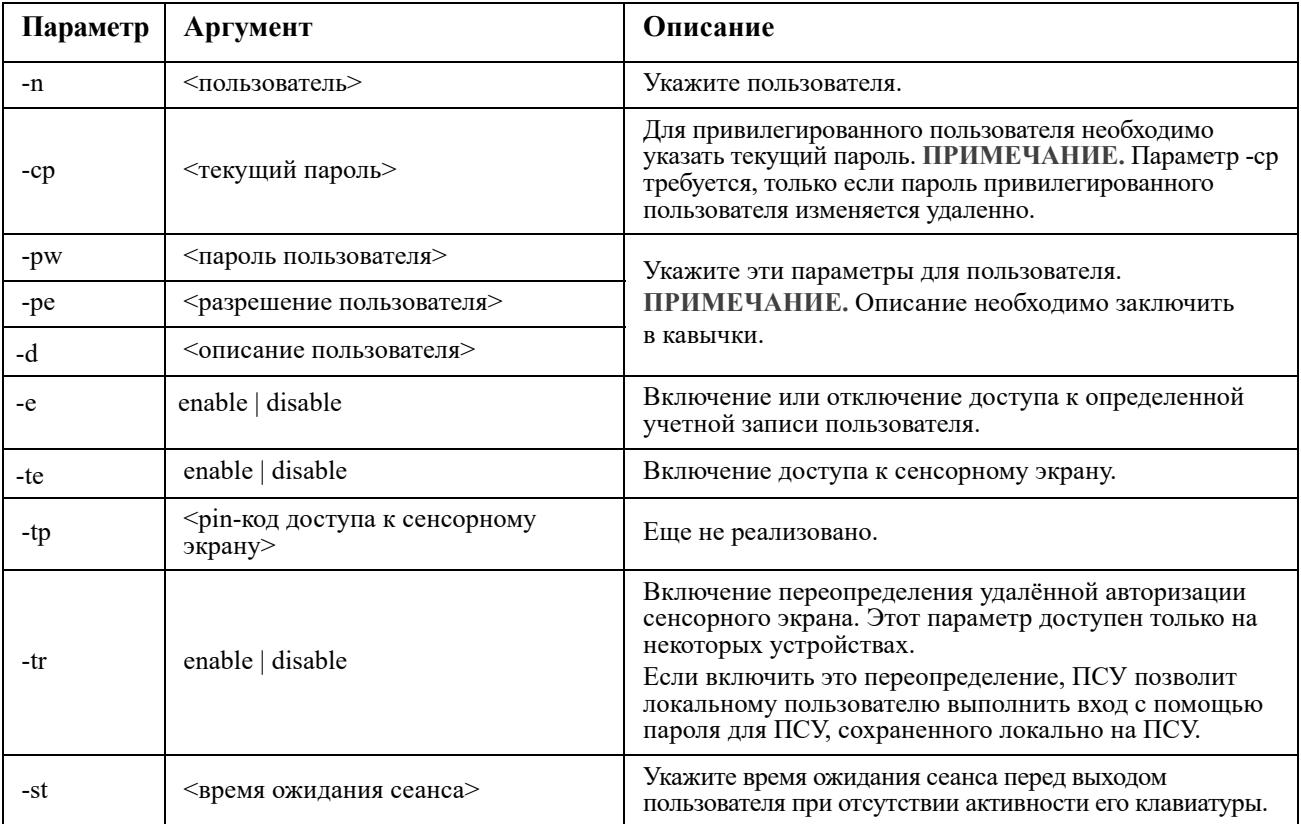

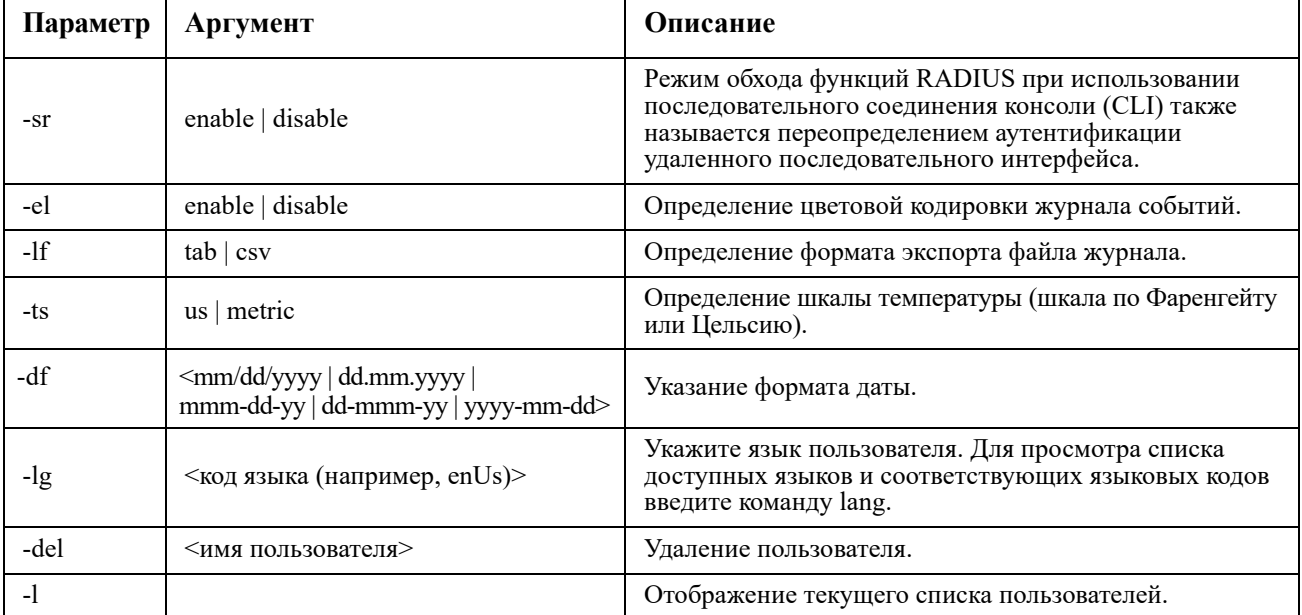

Пример. Чтобы изменить время выхода из системы для пользователя JMurphy, установив его на 10 минут, наберите:

```
user -n "JMurphy" -st 10
```
### userdflt

Доступ. Привилегированный пользователь, администратор.

Описание. Эта функция дополняет параметр «user» и позволяет задать предпочтения пользователя по умолчанию. Настройки пользователя по умолчанию выполняют две основные функции:

- Определение значений по умолчанию, которые вводятся во все поля при создании нового пользователя администратором или привилегированным пользователем. Эти значения можно изменить до того, как настройки будут применены к системе.
- Для удаленных пользователей, учетные записи которых не хранятся в системе и проходят  $\bullet$ удаленную аутентификацию (например, по протоколу RADIUS), эти значения используются вместо тех, которые не были предоставлены сервером аутентификации.

Например, если сервер RADIUS не предоставляет предпочтительное значение температуры для пользователя, будет использоваться значение, определенное в этом разделе.

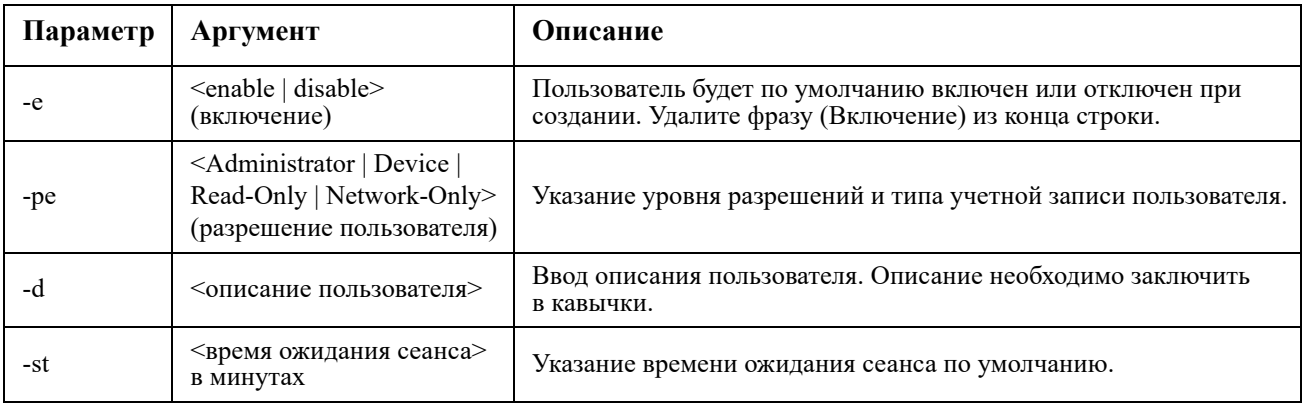

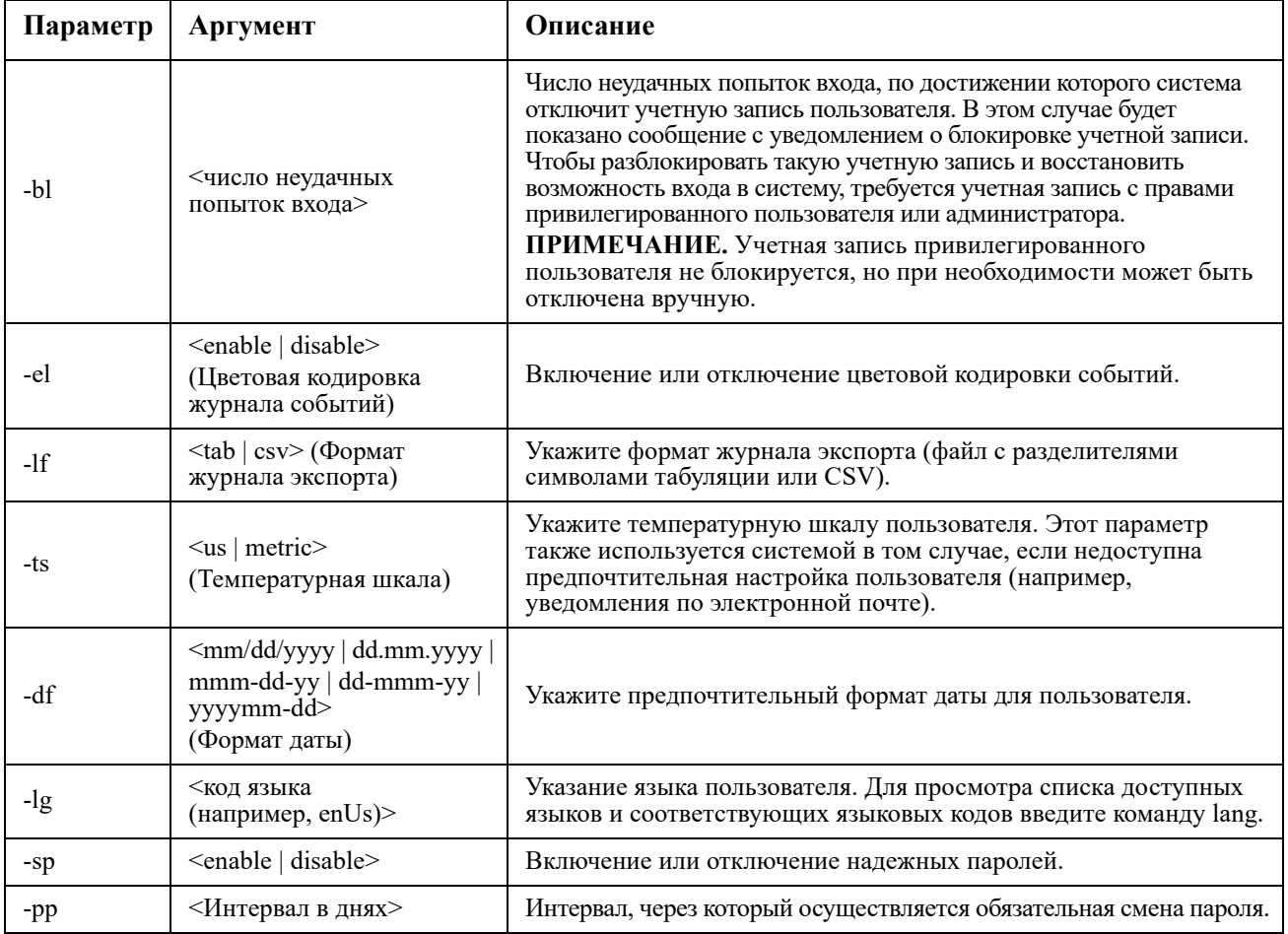

Пример. Чтобы установить для пользователя время ожидания сеанса по умолчанию, равное 60 минутам, введите следующую команду:

userdflt -st 60 E000: Success

#### web

Доступ. Привилегированный пользователь, администратор, пользователь с правами только на сетевые ресурсы.

Описание. Включение доступа к интерфейсу пользователя с использованием протоколов HTTP и HTTPS.

Для дополнительной безопасности можно изменить настройку порта для HTTP и HTTPS, задав любой неиспользуемый порт от 5000 до 32768. Пользователи должны использовать двоеточие (:) в адресном поле браузера для указания номера порта. Например, для номера порта 5000 и IP-адреса 152.214.12.114: http://152.214.12.114:5000

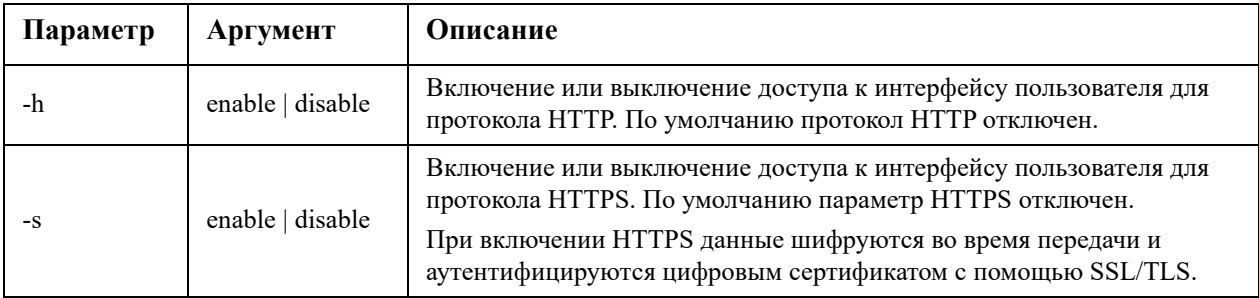

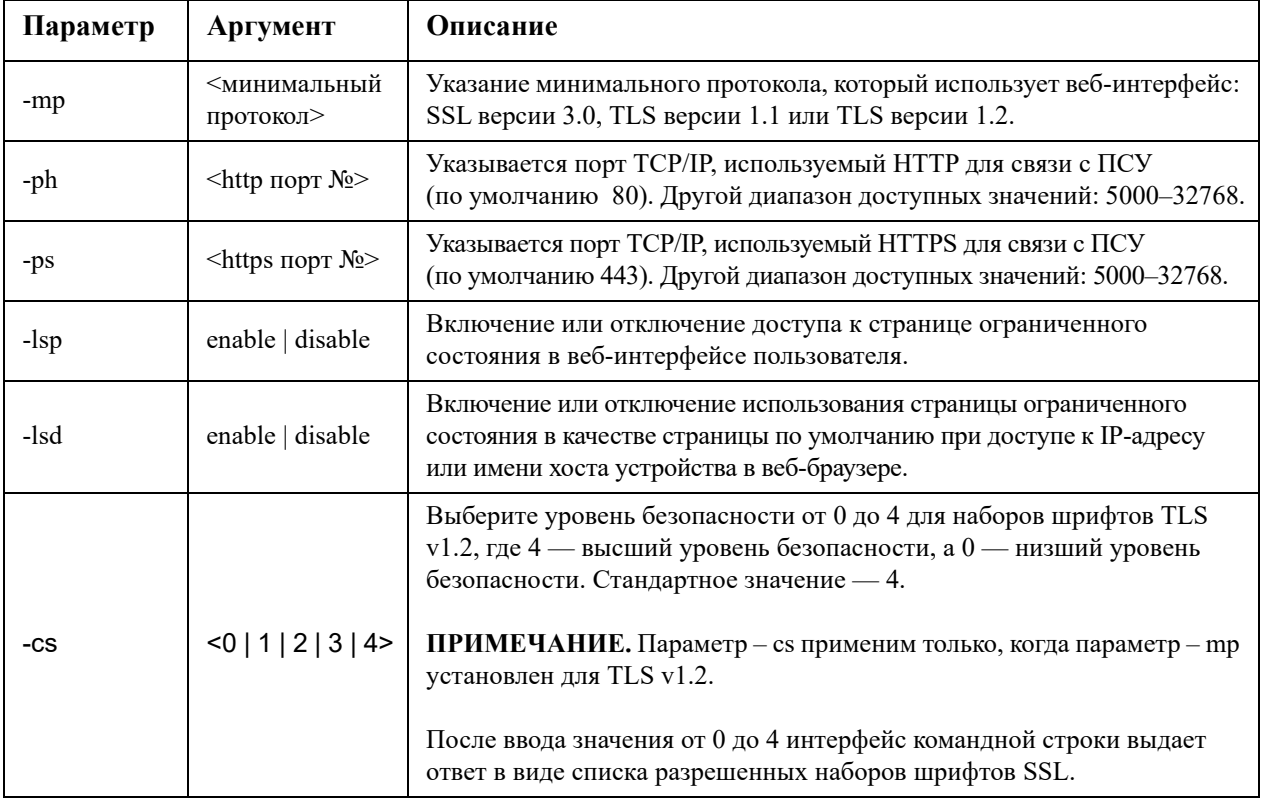

Пример. Чтобы заблокировать любой доступ к интерфейсу пользователя по протоколу HTTPS, введите: web -s disable

# whoami

Доступ. Привилегированный пользователь, администратор, пользователь устройства, пользователь с правами только на чтение, пользователь с правами только на сетевые ресурсы.

Описание. Предоставляет сведения для входа в систему для текущего пользователя.

Пример.

apc> whoami E000: Success apc

**wifi**

#### **Доступ.** Привилегированный пользователь, администратор

**Описание.** Включение или отключение Wi-Fi и изменение настроек сети Wi-Fi. **ПРИМЕЧАНИЕ.** Для выполнения данной команды требуется, чтобы дополнительное устройство APC USB Wi-Fi (AP9834) было вставлено в USB-порт платы AP9641/AP9643.

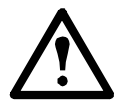

**ВАЖНО:** Не рекомендуется загружать целый файл config.ini, взятый с устройства c проводным соединением, на устройство, подключеное по Wi-Fi. Также не рекомендуется загружать целый файл config.ini, взятый с устройства, подключенного по Wi-Fi, на устройство с проводным соединением, если только весь раздел [NetworkWiFi] не будет удален или закомментирован с помощью точки с запятой (например, ;  $W$ iFi = enabled). Раздел [NetworkWiFi] содержит настройки устройства, специфичные для использования Wi-Fi. Эти настройки не следует выгружать на устройство с проводным соединением.

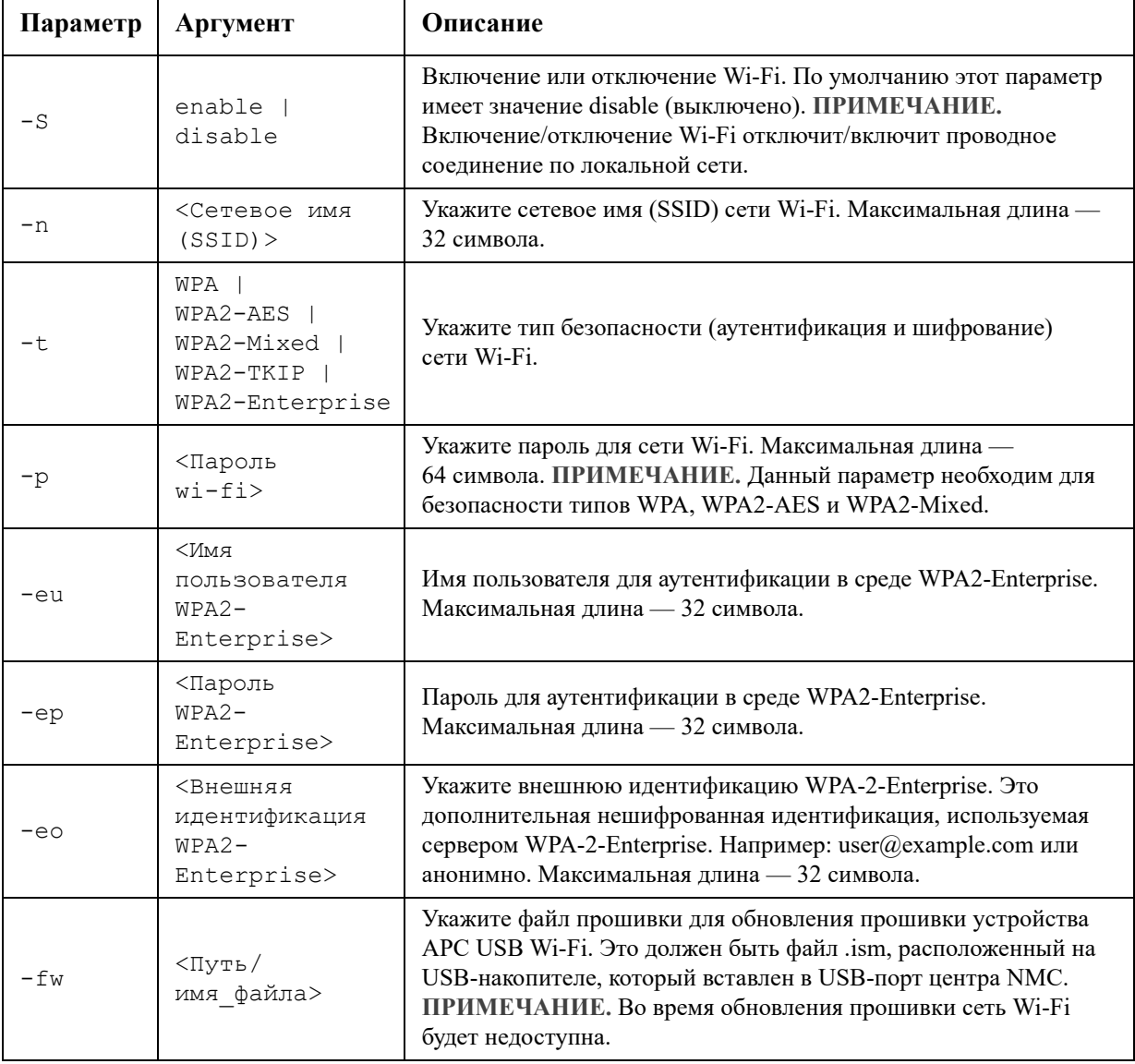

**Пример 1.** Для включения Wi-Fi и изменения настроек сети Wi-Fi введите следующее. wifi -S enable -n NETGEAR06 -t WPA2-AES -p apc123

**Пример 2.** Для обновления прошивки устройства APC USB Wi-Fi введите следующее. wifi -fw apc uw01 wni 1-26-7.ism

# **xferINI**

**Доступ.** Привилегированный пользователь, администратор. Эта команда работает только через последовательный интерфейс командной строки или локальную консоль.

**Описание.** Использование XMODEM для загрузки .ini файла при доступе к интерфейсу командной строки через последовательный канал связи. После завершения загрузки:

- Если система или сеть изменились, то происходит перезапуск интерфейса командной строки, и необходимо заново войти в систему.
- Если для передачи файлов выбрана скорость в бодах, которая отличается от скорости передачи ПСУ по умолчанию, то для установки связи с ПСУ необходимо переустановить значение скорости на значение по умолчанию.

### **xferStatus**

**Доступ.** Привилегированный пользователь, администратор.

**Описание.** Просмотр результатов последней передачи файла.

**Пример.** xferStatus

E000: Success Result of last file transfer: OK

Описание кодов результатов передачи приведено в *руководстве [пользователя](https://www.apc.com/ru/ru/download/document/SPD_CCON-AYCEFJ_RU/)*.

Авторские права cryptlib Digital Data Security New Zealand Ltd, 1998.

© 1990, 1993, 1994 The Regents of the University of California. Все права защищены.

Этот код получен на основе программного обеспечения, разработанного для Калифорнийского университета в Беркли Майком Олсоном (Mike Olson).

Распространение и использование в исходном и двоичном виде с изменением или без такового разрешено только при соблюдении следующих условий:

- 1. Распространение исходного кода должно учитывать вышеуказанные заявления об авторских правах, перечень условий и следующие ограничения.
- 2. Распространение в двоичном виде должно учитывать вышеуказанные заявления об авторских правах, перечень условий и следующие ограничения в документации и других материалах, предоставленных для распространения.
- 3. Рекламные материалы, упоминающие характеристики и использование настоящего программного обеспечения, должны признавать следующее:
	- Этот продукт содержит программное обеспечение, разработанное сотрудниками Калифорнийского университета в Беркли.s
- 4. Названия Университета и имена его сотрудников не должны использоваться для поддержки и продвижения продуктов, созданных на основе данного программного обеспечения без предварительного письменного разрешения.

ДАННОЕ ПРОГРАММНОЕ ОБЕСПЕЧЕНИЕ ПРЕДОСТАВЛЕНО ЧЛЕНАМИ ПРАВЛЕНИЯ И СОТРУДНИКАМИ НА УСЛОВИЯХ «КАК ЕСТЬ», И, ВКЛЮЧАЯ, НО НЕ ОГРАНИЧИВАЯСЬ ТАКОВЫМИ, ЛЮБЫЕ ЯВНО ВЫРАЖЕННЫЕ ИЛИ ПОДРАЗУМЕВАЕМЫЕ ГАРАНТИИ ПРИГОДНОСТИ ДЛЯ ПРОДАЖИ И СООТВЕТСТВИЯ КОНКРЕТНЫМ ЦЕЛЯМ НЕ ПРИМЕНИМЫ. ЧЛЕНЫ ПРАВЛЕНИЯ ИЛИ СОТРУДНИКИ НЕ НЕСУТ ОТВЕТСТВЕННОСТИ ЗА ЛЮБЫЕ ПРЯМЫЕ, КОСВЕННЫЕ, СЛУЧАЙНЫЕ, ОСОБЫЕ, ШТРАФНЫЕ ИЛИ ПОБОЧНЫЕ УБЫТКИ (ВКЛЮЧАЯ, ПОМИМО ПРОЧЕГО, ПРИОБРЕТЕНИЕ ЗАМЕЩАЮЩИХ ТОВАРОВ ИЛИ УСЛУГ, НЕВОЗМОЖНОСТЬ ИСПОЛЬЗОВАНИЯ, ПОТЕРЮ ДАННЫХ ИЛИ ПРИБЫЛИ ИЛИ ПРИОСТАНОВКУ БИЗНЕСА), ПО ОБЯЗАТЕЛЬСТВАМ, ВЫРАЖЕННЫМ В КОНТРАКТЕ, СТРОГИМ ОБЯЗАТЕЛЬСТВАМ, ИЛИ ЗА ГРАЖДАНСКОЕ ПРАВОНАРУШЕНИЕ (ВКЛЮЧАЯ ХАЛАТНОСТЬ И ПРОЧЕЕ), ВОЗНИКАЮЩИЕ КАКИМ БЫ ТО НИ БЫЛО ОБРАЗОМ ВСЛЕДСТВИЕ ПРИМЕНЕНИЯ ДАННОГО ПРОГРАММНОГО ОБЕСПЕЧЕНИЯ, ДАЖЕ ЕСЛИ ОНИ БЫЛИ УВЕДОМЛЕНЫ О ВОЗМОЖНОСТИ ТАКИХ УБЫТКОВ.

# **Глобальная служба технической поддержки компании APC корпорации Schneider Electric**

Пользовательская поддержка данного или любого другого изделия осуществляется бесплатно одним из следующих способов:

- Обратитесь на сайт компании Schneider Electric для доступа к документам базы знаний Schneider Electric и [отправ](http://www.apc.com)ки запроса на обслуживание.
	- **www.apc.com** (центральное отделение) Обратитесь на локализованные для отдельных стран веб-сайты корпорации Schneider Electric, на каждом из которых содержится информация о [технической](http://www.apcc.com/support) поддержке.
	- **www.apc.com/support/** Глобальная техническая поддержка с помощью поиска в базе знаний компании Schneider Electric и использование системы электронной поддержки.
- Обратитесь в центр технической поддержки компании Schneider Electric по телефону или по электронной почте.
	- Региональные центры: см. контактную информацию на веб-сайте **[www.apc.com/support/contact](http://www.apc.com/support/contact)**.

Информацию о местных центрах технической поддержки можно также получить у [представителя](http://www.apc.com/support/contact) или у дистрибьютора, у которого было приобретено изделие.

© 2021 Schneider Electric. Schneider Electric, tоварный знак APC и логотип APC принадлежат компании Schneider Electric SE или их аффилированным компаниям. Все остальные товарные знаки являются собственностью соответствующих владельцев.